# **Phonak Guía paso a paso.**

## **Adaptación de los audífonos al software de adaptación Phonak Target**

**El software de adaptación Phonak Target ha sido diseñado para el uso por parte de audioprotesistas cualificados a fin de configurar, programar y adaptar los audífonos según los requisitos específicos del usuario. Esta guía proporciona información detallada para la adaptación del audífono con Phonak Target 8.0 y posteriores.**

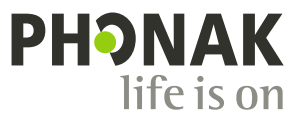

A Sonova brand

## **Contenido**

Si desea omitir una sección específica, **haga clic en el nombre de la sección que aparece a continuación** y le llevará inmediatamente a la sección que desea.

Para volver rápidamente a la página de Contenido, haga clic en [Volver a Contenido] en la parte inferior de cada página.

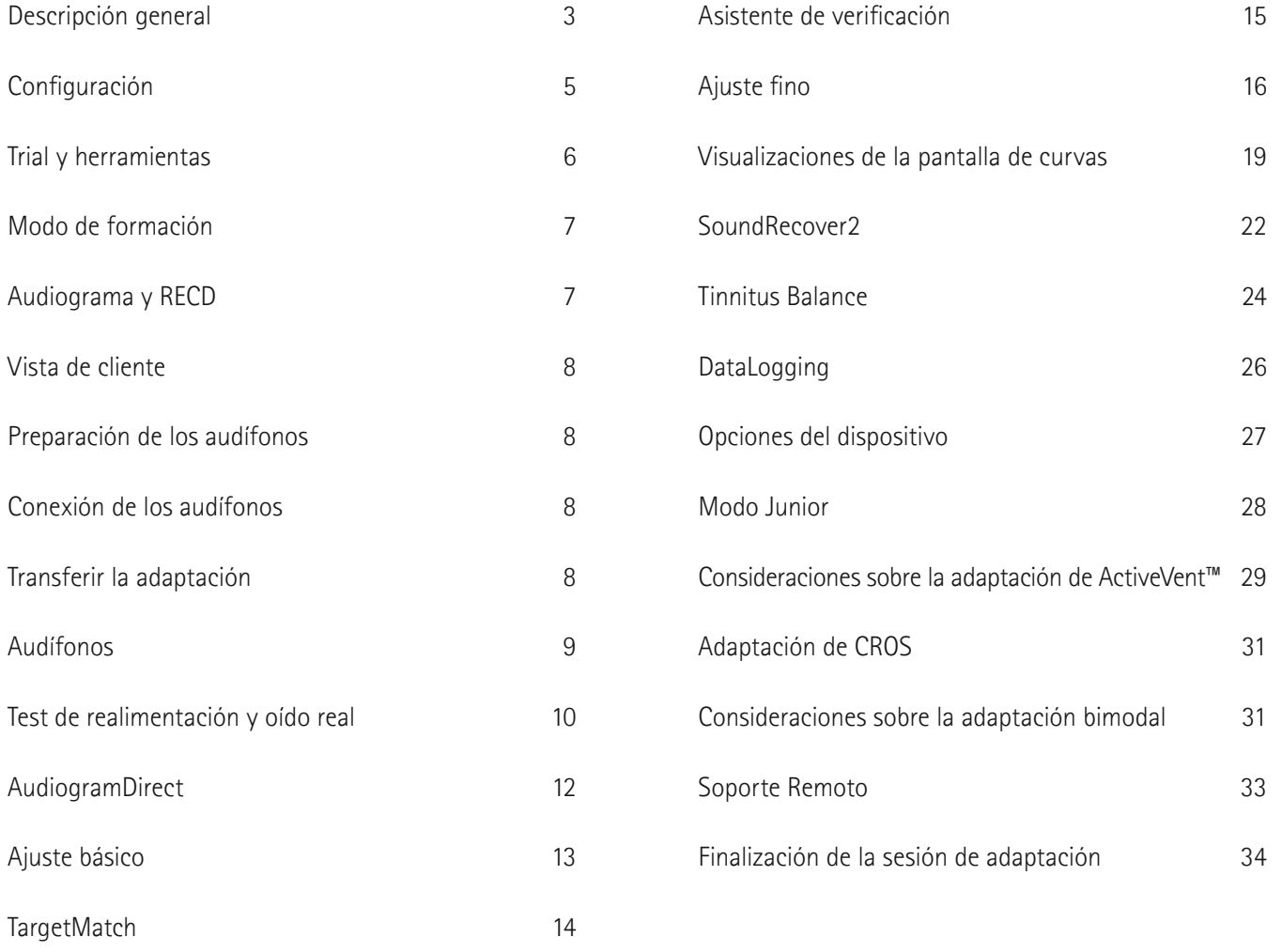

### **Descripción general**

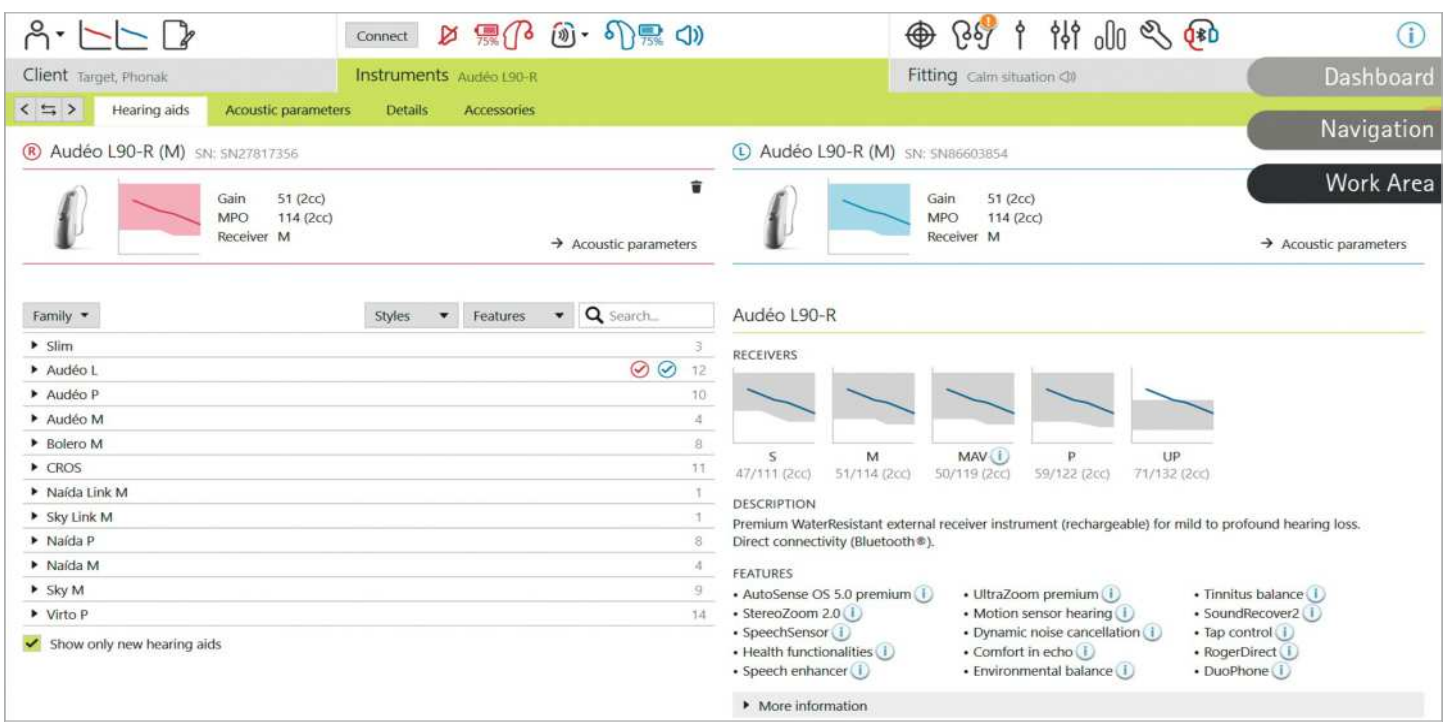

Phonak Target se divide en tres secciones: panel de control, navegación y área de trabajo.

#### **Panel de control y navegación**

Las tres pestañas [Usuario], [Audífonos] y [Adaptación], además del panel de control de arriba, ofrecen una navegación fácil e información del estado.

Puede pasar el ratón sobre cada uno de los iconos del panel de control para ver información clave, como la fecha de creación del audiograma, los números de serie de los audífonos, la fórmula de cálculo, el estado de la prueba de realimentación, el lado de Bluetooth®, etc.

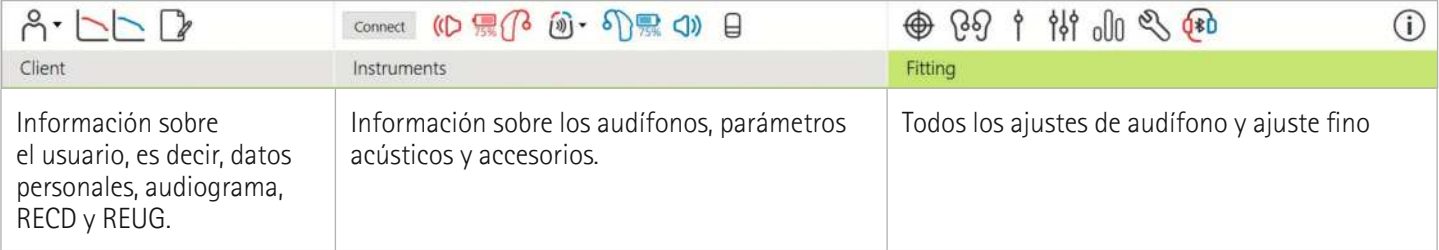

#### **Área de trabajo**

El área de trabajo es el espacio donde se muestra el contenido seleccionado. Phonak Target tiene un código de colores:

- Indica una restricción en la funcionalidad que puede afectar a la experiencia del usuario o destaca información importante que requiere su atención.
- 

D Destaca información de adaptación relevante que se aplicará.

**C** Proporciona más aclaraciones o sugerencias sobre las funciones o funcionalidades disponibles en Target. Para habilitar las sugerencias, haga clic en el icono de información del panel de control, situado en el extremo derecho. El icono se vuelve azul cuando se habilita. Para deshabilitar las sugerencias, vuelva a hacer clic en el icono.

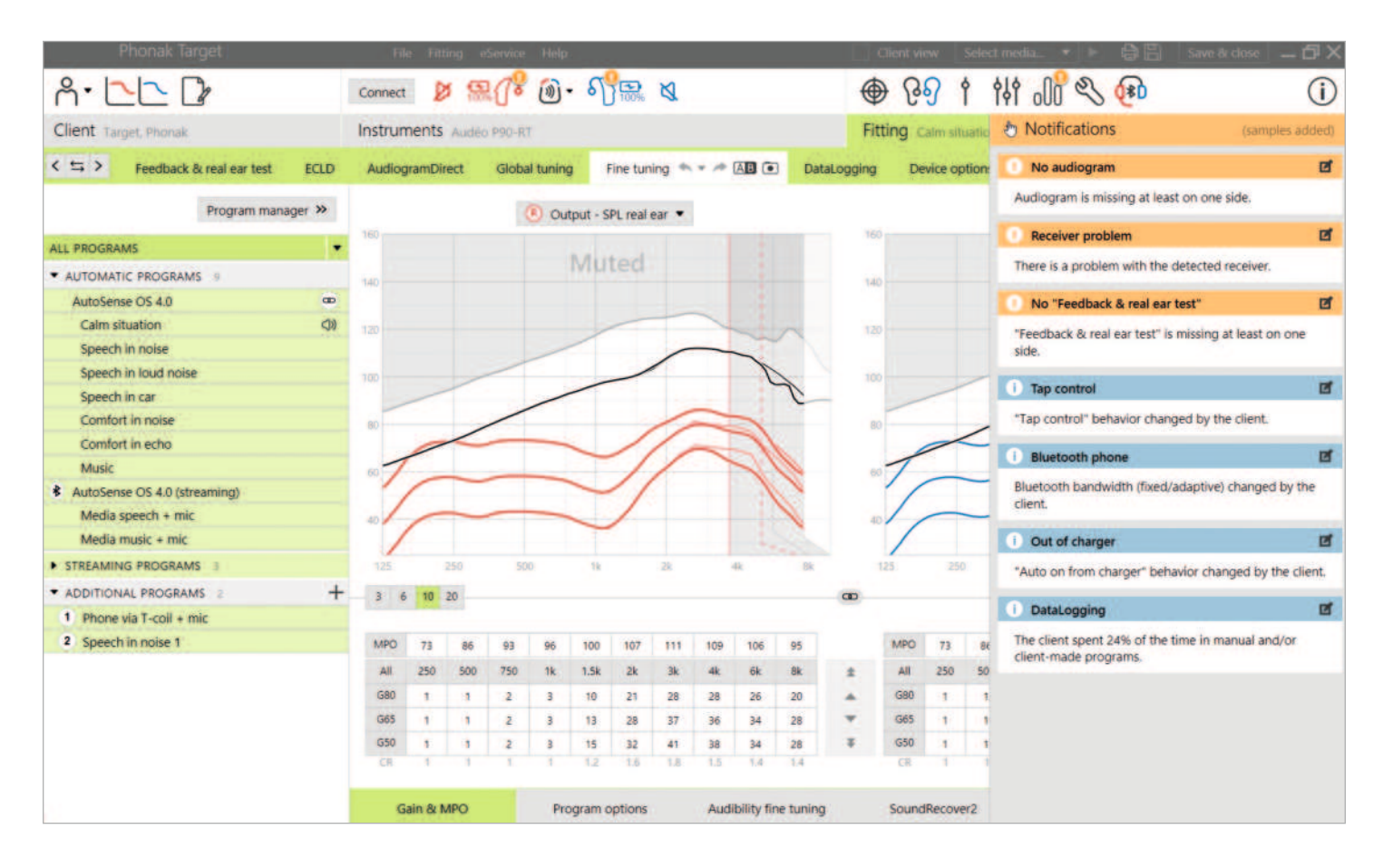

#### **Barra de notificaciones**

La barra de notificaciones proporciona acceso rápido a información o recordatorios que pueden ayudarle a completar una adaptación o a fomentar conversaciones con el usuario.

Algunos ejemplos de notificaciones incluyen:

- Test de realimentación no realizado
- Fallo en la comprobación del auricular, lo que indica un desajuste entre el auricular detectado y lo que se ha introducido en Target.
- Falta de información del audiograma (solo se aplica en Phonak Target como independiente)
- Cambios de configuración realizados por el usuario con myPhonak app.

Si desea ver las notificaciones, haga clic en [Notificaciones] para ampliar la barra lateral.

### **Configuración**

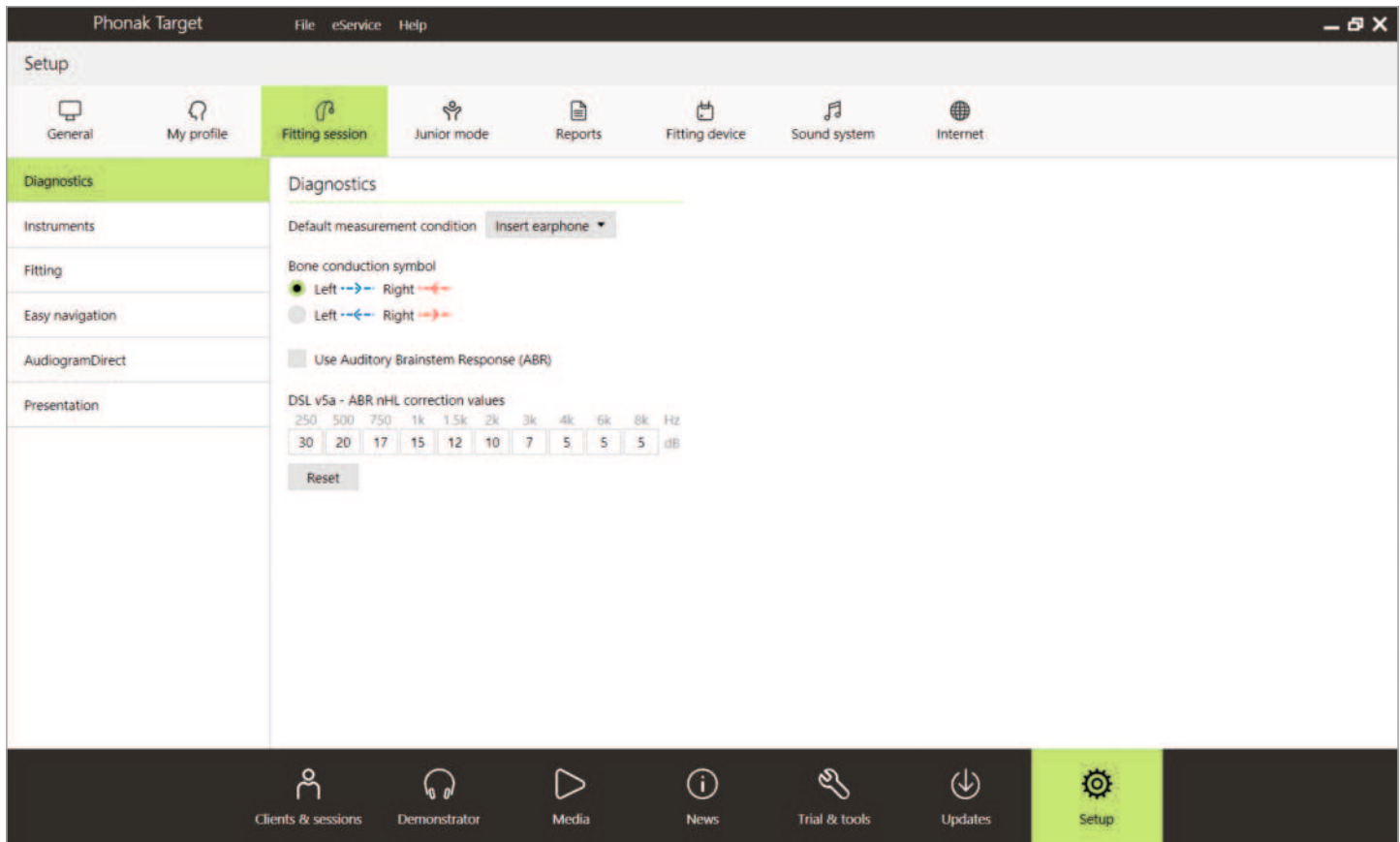

En [Configuración], puede personalizar y cambiar los parámetros por defecto para que se adapten mejor a su flujo de trabajo de adaptación.

En [Sesión de adaptación] puede configurar:

- Preferencias de diagnóstico
	- Seleccione la condición de medición por defecto: auriculares de inserción, auriculares, altavoces o molde del oído ocluido. - Entrada de mediciones de Potenciales auditivos de Tronco Cerebral (ABR).
- Fórmula de adaptación por defecto
	- Seleccione entre las fórmulas de cálculo Phonak Digital Adaptativo (APD), NAL o DSL.
- Habilitar contraseña de protección de la adaptación - Introduzca una contraseña para proteger los datos de adaptación en el audífono.
- AudiogramDirect - Configure la configuración de la prueba según las preferencias individuales.

### **Trial y herramientas**

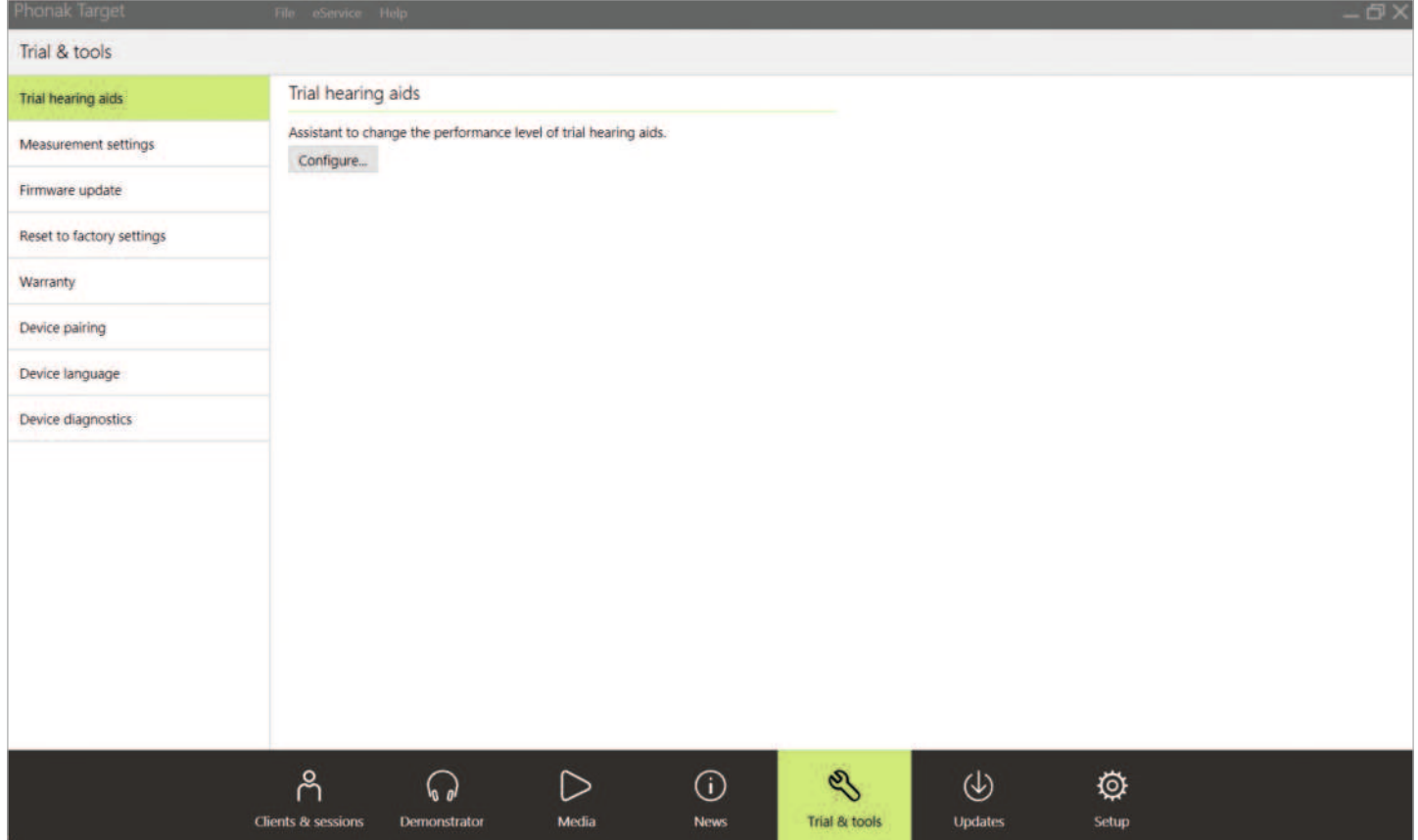

En [Trial y herramientas] puede encontrar herramientas para realizar pruebas, actualizar y reiniciar los audífonos o los accesorios.

#### **Audífonos Trial de prueba**

Los audífonos Trial de prueba de Phonak le permiten ofrecer al usuario la oportunidad de experimentar distintos niveles de rendimiento en un único audífono. Los audífonos Trial de prueba se ofrecen como audífonos BTE y RIC con conectividad directa. La posibilidad de cambiar los niveles de rendimiento en Target le permiten satisfacer las necesidades del usuario desde la primera visita.

Seleccione el nivel de rendimiento deseado y pulse [Continuar]. Target configurará el nivel de rendimiento seleccionado. Una vez completado, puede comenzar de nuevo con el lado contralateral. Una vez se completa el proceso, los auriculares están listos para adaptarse durante una sesión de adaptación del usuario.

El periodo de prueba tiene una duración fija de 6 semanas. Si en algún momento conecta los audífonos al software de adaptación, incluso durante una sesión de Soporte Remoto, comenzará un nuevo periodo de prueba de 6 semanas a partir de esa fecha.

Si caduca el periodo de prueba, se reproducirá un tono en los audífonos 1 vez por hora durante 6 días tras el periodo de expiración. De este modo, el tono

se reproducirá 1 vez por minuto, lo que hará que los audífonos no sean funcionales. Esto elimina la necesidad de recordar qué plazo se estableció.

Una vez finalizado el periodo de prueba y si el usuario desea adquirir nuevos audífonos que tengan sus ajustes preferidos, guarde la sesión existente del usuario en los nuevos audífonos.

No es posible realizar un cambio en el nivel de rendimiento durante una sesión de Soporte Remoto de Phonak.

Antes de realizar la adaptación de un nuevo usuario con audífonos Trial de prueba, restablezca los audífonos Trial de prueba a los ajustes de fábrica para eliminar cualquier información sobre una adaptación previa.

#### **Ajustes de medición**

En [Ajustes de medición] puede activar los ajustes de medición para medir los ajustes de ganancia de referencia (RTG), ganancia completa (FOG) o máxima presión de salida (MPO) de los audífonos.

#### **Actualización de firmware**

En [Actualización de firmware] puede actualizar el firmware, en caso de que sea necesario, para interfaces de adaptación, audífonos, accesorios y dispositivos Roger™.

### **Modo de formación**

El modo de formación le permite simular una adaptación. Todas las funcionalidades de adaptación de Target están disponibles, lo que le permite familiarizarse con el funcionamiento del software. No se necesitan dispositivos físicos.

Para acceder al modo de formación, haga clic en la flecha hacia abajo que aparece al lado de [Nueva sesión de adaptación]. Lo que se haga en modo de formación no se puede guardar.

Seleccione los audífonos que desea simular a partir de la lista de audífonos que se encuentra en [Audífonos]. Haga clic en [Conectar] para comenzar la simulación.

### **Audiograma y RECD**

#### **Audiograma**

#### **Uso de Phonak Target en Noah™**

Los datos del audiograma de Noah se importarán automáticamente en Target y se tendrán en cuenta para el cálculo previo. Haga clic en [Historial] para disponer de un historial de todos los audiogramas.

#### **Uso de Phonak Target independiente**

En una versión independiente de Phonak Target, introduzca el audiograma en la pantalla [Audiograma] en [Usuario]. Para obtener una visión general de los audiogramas del usuario de sesiones de adaptación anteriores, se pueden añadir al historial haciendo clic en [+ Añadir al historial].

Asegúrese de que se ha seleccionado el transductor de audiograma correcto (audífonos, auriculares de inserción, molde del oído ocluido, altavoz, ABR [auricular de inserción y ABR - molde del oído ocluido]).

Si el usuario tiene pérdida auditiva conductiva, introduzca los umbrales de conducción ósea. Todas las fórmulas de cálculo (DSL, NAL y APD) tienen compensación para la conducción ósea.

El espectro verbal y los ejemplos de sonidos pueden superponerse al audiograma para apoyar o ayudar con el asesoramiento. Haga clic en [Mostrar espectro del habla], [Mostrar pictogramas] y/o [SPLogram en vista cliente]. Consulte la sección Vista de cliente a continuación para obtener más información.

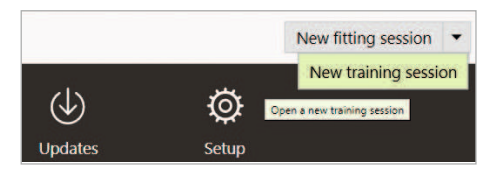

#### **RECD**

Se puede acceder a los valores RECD vía [Usuario] y, a continuación, [RECD].

Al introducir valores RECD, Target le pedirá que confirme cómo ha realizado el RECD que está introduciendo, así como también qué auricular (auricular de inserción versus molde del oído) y qué acoplador (ITE frente a acoplador BTE) se han utilizado. Una vez proporcionada la información, introduzca los valores RECD.

Si ya tiene un RECD existente que desea aplicar a la adaptación, Target le permite importar el RECD desde Noah. Puede seleccionar el RECD que desea utilizar haciendo clic en [Historial]. Seleccione el RECD adecuado haciendo clic en el icono [D] o [I] de la barra superior.

Si ya tiene un RECD para un oído y no pudo obtenerlo para el segundo oído, y en caso de que ambos oídos sean similares, puede transferirse el RECD al otro oído. Haciendo clic en la flecha situada entre los gráficos derecho e izquierdo, se puede copiar un RECD realizado al otro oído.

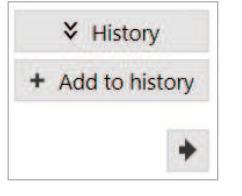

### **Vista de cliente**

La Vista de cliente ayuda a facilitar el proceso de asesoramiento para el usuario y sus interlocutores. Puede presentarse información sobre la audición, pérdida de audición y dispositivos en la pantalla de su ordenador o en una segunda pantalla.

**Preparación de los audífonos**

#### **iCube II o Noahlink Wireless™**

No se necesitan cables para los audífonos. Únicamente inserte la pila y encienda el audífono cerrando el portapilas. Para utilizar audífonos recargables, solo debe encender el audífono.

### **Conexión de los audífonos**

Dentro de la sesión de adaptación del usuario, confirme que la interfaz de adaptación que aparece sea la correcta. Para cambiar el dispositivo de adaptación, utilice la flecha desplegable que se encuentra junto al dispositivo de adaptación en el panel de control.

Haga clic en [Conectar] para comenzar la adaptación. Los audífonos conectados aparecerán en el panel de control. Aparecerán automáticamente audífonos disponibles para el emparejamiento.

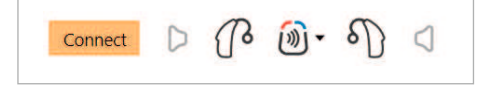

Si no se encuentra un audífono, abra/cierre la tapa del portapilas o apague/encienda los audífonos recargables para iniciar el modo emparejamiento.

Para acceder a Vista de cliente, haga clic en [Vista de cliente] en la esquina superior derecha de la barra de menú negra.

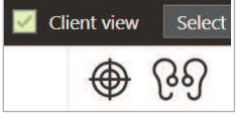

#### **NOAHlink™ o Hi-Pro®**

Conecte los cables de programación a los audífonos y al dispositivo de adaptación. Use cables con la etiqueta de Phonak.

Solo con Noahlink Wireless, pulse el botón multifunción del audífono para destacarlo en la lista cuando se disponga de varios audífonos o para confirmar el lado que se debe asignar a un usuario. Los audífonos que se han adaptado juntos se identifican como un par vinculado.

#### **Selección automática del nivel de experiencia**

Phonak Target selecciona previamente de forma automática el nivel de experiencia para las nuevas adaptaciones usando Phonak Digital Adaptativo, observando el historial de la sesión de adaptación. Esto establece las bases para una adaptación inicial más individualizada y aprovecha todas las ventajas de AutoSense OS™ para el usuario.

El nivel de experiencia influye en los ajustes de ganancia global de los audífonos. Los ajustes de ganancia global pueden establecerse en [Ajuste básico].

### **Transferir la adaptación**

Target le permite transferir ajustes de una sesión de adaptación a una nueva selección de audífonos. La herramienta de transferencia de adaptación se encuentra en el menú desplegable [Adaptación], que se encuentra en la barra de menú negra de la parte superior. Durante el proceso de transferencia, Target le preguntará sobre los ajustes que se pueden o no se pueden transferir.

La configuración relacionada con la adaptación que puede transferirse es la siguiente:

- Nivel de ganancia global
- Fórmula de cálculo
- Configuración de compresión
- Configuración de compensación de oclusión
- Valores MPO
- Estructura de programa
- Configuración de SoundRecover

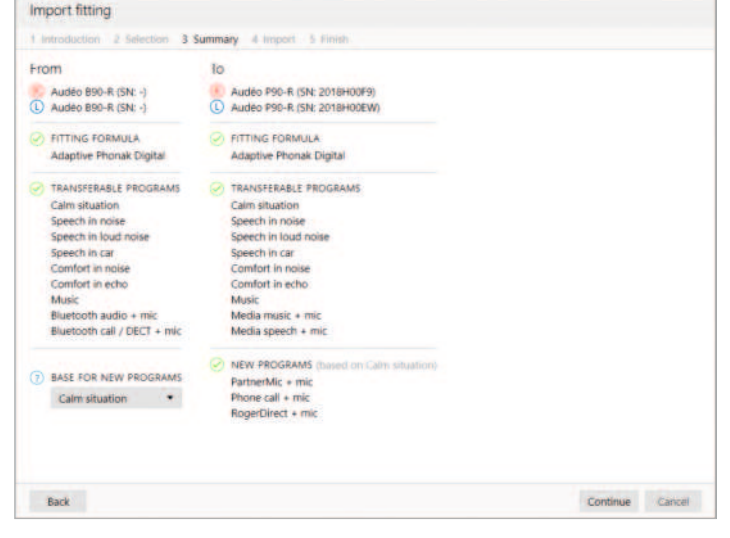

Los parámetros acústicos y los resultados de los tests de realimentación no se transfieren ya que Target no sabe si utilizará los mismos parámetros acústicos con los nuevos audífonos.

Si los parámetros acústicos de los audífonos que desea transferir la configuración se calculan de forma distinta (p. ej., Target calcula una abertura del molde del oído de 2 mm para los nuevos audífonos, pero el acoplamiento escogido está ocluido), entonces

los parámetros acústicos en Target antes de la configuración se transfieren de los audífonos anteriores a los nuevos.

La transferencia de una adaptación no es posible hacia o desde una adaptación bimodal.

### **Audífonos**

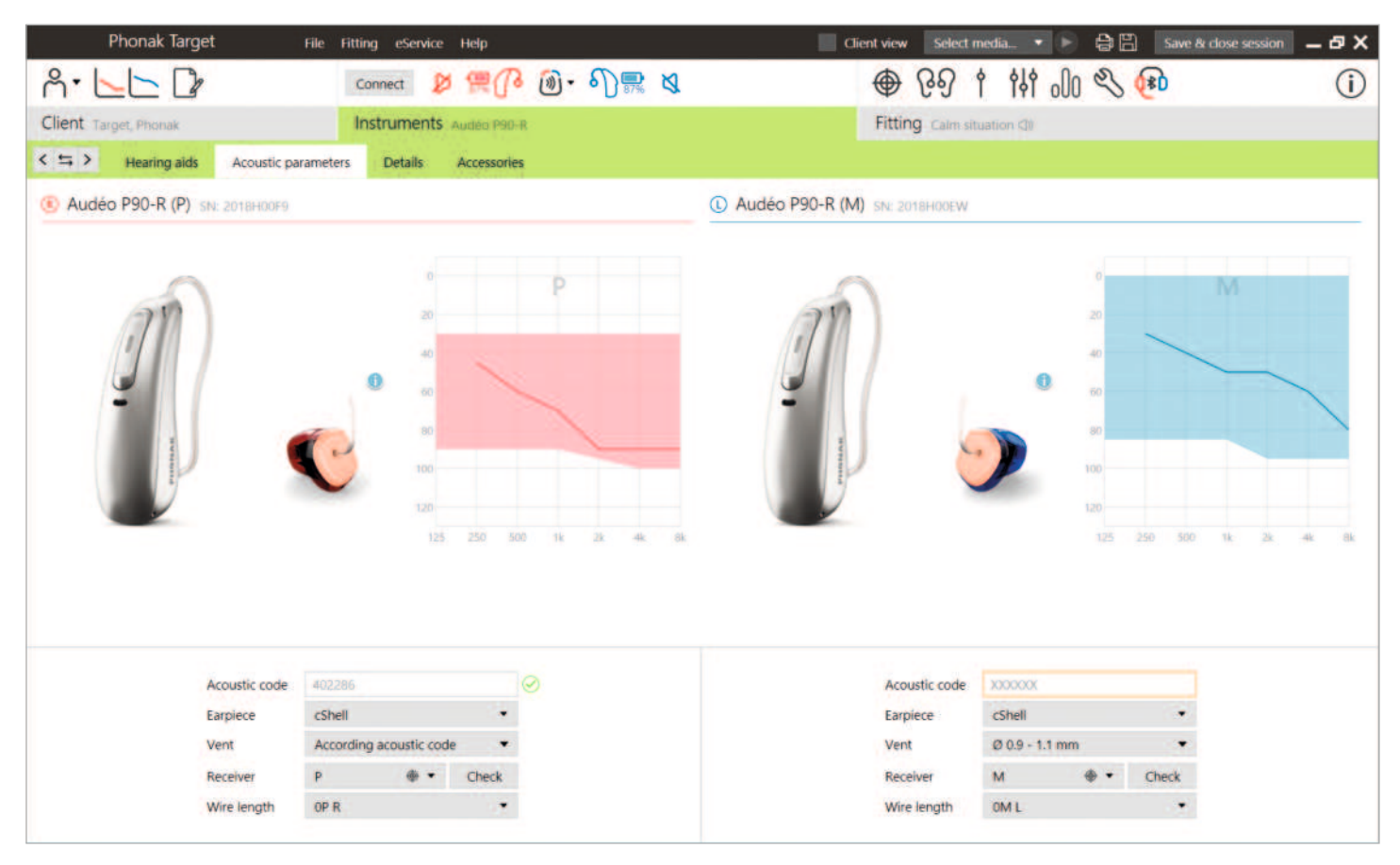

#### **Parámetros acústicos y comprobación del auricular**

Phonak Target vincula automáticamente los parámetros acústicos cuando son iguales. Puede ver, cambiar o desvincular los parámetros acústicos en cualquier momento.

Haga clic en [Audífonos] > [Parámetros acústicos]. Introduzca o confirme la información del acoplamiento correcto.

Si el usuario cuenta con un auricular personalizado fabricado por Phonak, se puede introducir el código acústico que aparece en el auricular. El código acústico es un código de 6 dígitos impreso en el auricular. Al introducir el código acústico se introducirá automáticamente la información sobre los parámetros acústicos correspondiente.

El auricular conectado incorporado al audífono se comprueba automáticamente según lo que haya seleccionado en Target cuando se conectan los audífonos. Esta comprobación también se puede realizar haciendo clic en [Comprobar] en la pantalla

de parámetros acústicos. Si hay una disparidad, puede rectificarla en la pantalla de parámetros acústicos o mediante la sustitución del auricular para que se corresponda con lo que se introdujo en Target.

#### **Accesorios**

Los accesorios se pueden seleccionar manualmente en [Audífonos] > [Accesorios]. Marque [Mostrar solo accesorios compatibles] para ver únicamente la lista de accesorios que son compatibles con los audífonos seleccionados.

### **Test de realimentación y oído real**

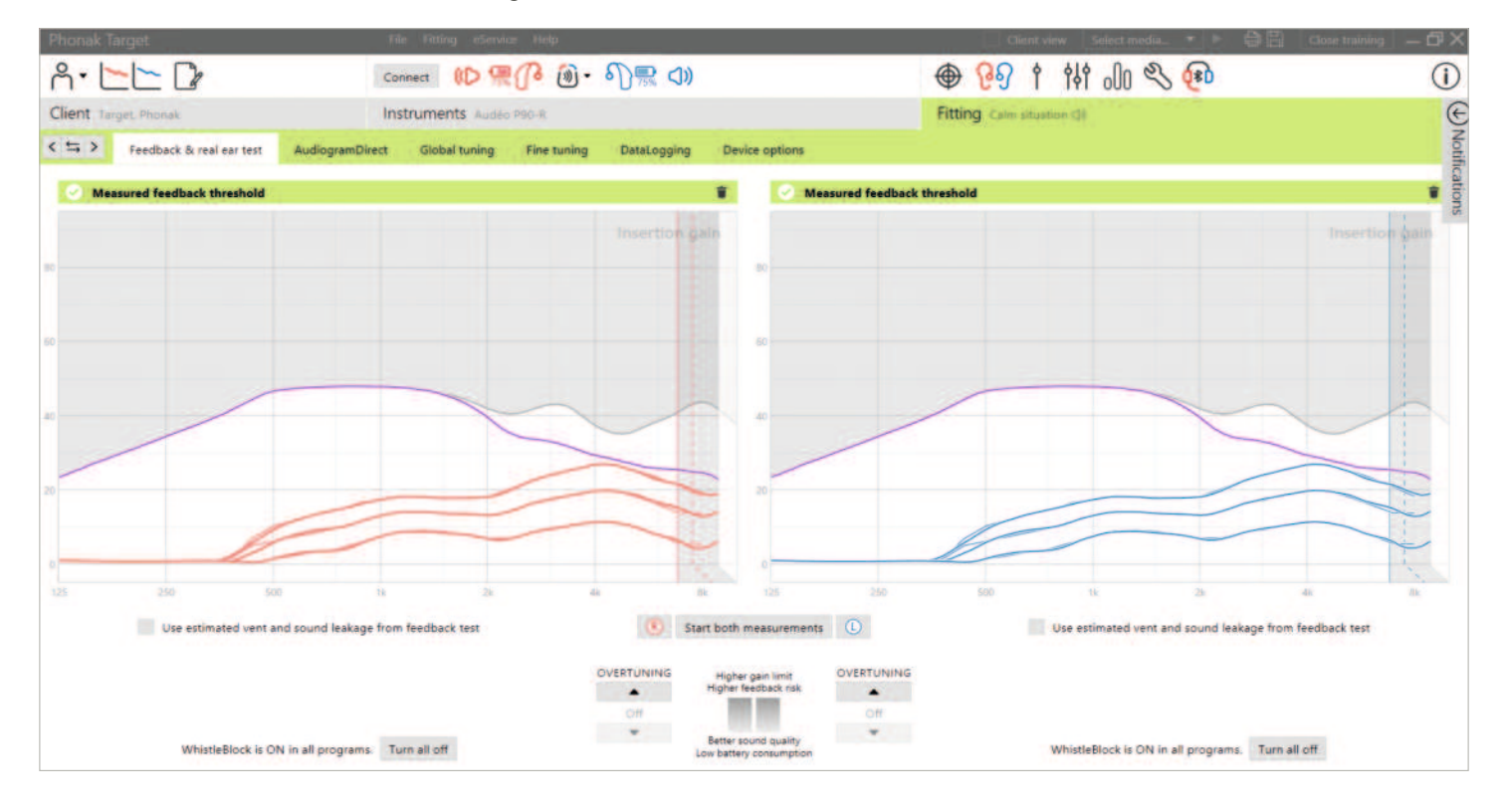

Se recomienda realizar un test de realimentación y oído real en la primera cita de adaptación. Puede realizarse el test en ambos oídos consecutivamente o en un oído cada vez. El test combina el umbral de realimentación individual, las características del conducto auditivo del usuario y la configuración de los parámetros acústicos para un cálculo de la adaptación más preciso.

Este umbral de realimentación medido se representa visualmente en Phonak Target en forma de línea violeta continua.

El umbral de realimentación estimado es una estimación que indica que en la mayoría de los ambientes los usuarios no experimentarán realimentación en situaciones cotidianas. Se representa visualmente como una línea violeta discontinua. El umbral de realimentación estimado no tiene en cuenta la acústica del oído individual, ya que solo se estima en función de la información introducida en Target.

Durante la sesión de Soporte Remoto de Phonak no se puede realizar el test de realimentación.

#### **Reajuste del umbral de realimentación**

El reajuste permite más flexibilidad y control a la hora de ajustar el umbral de realimentación. Con el reajuste se puede encontrar el equilibrio óptimo entre conseguir más ganancia de alta frecuencia para lograr objetivos determinados sin introducir artefactos. El reajuste del umbral de realimentación aplica a los audífonos Paradise y más recientes.

El umbral de realimentación puede aumentarse en pasos de uno en uno hasta alcanzar el límite de ganancia máxima del audífono. El tamaño del paso no se proporciona en unidades de decibelios, sino que corresponde al número de pasos de reajuste que tiene en total para alcanzar el límite máximo de ganancia.

La ganancia máxima que puede alcanzarse es 12 dB. Se puede ver información adicional sobre la ganancia en el banner gris o verde situado sobre la pantalla de la curva.

Measured feedback threshold +5 dB overtuning

A medida que continúa aumentando o reajustando el umbral de realimentación, aparece una sombra violeta que indica la cantidad de ganancia que se está aplicando. Cuando aparece una sombra roja, esta indica una zona de mayor riesgo de realimentación y distorsión.

#### **WhistleBlock**

WhistleBlock está diseñado para anular la realimentación transitoria. Se habilita por defecto tras realizar un test de realimentación.

Cuando no se ha realizado un test de realimentación, WhistleBlock está desactivado. Puede habilitar WhistleBlock en todos los programas haciendo clic en [Encender todo] en la parte inferior de la pantalla [Test de realimentación y oído real]. Sin embargo, para una configuración óptima de WhistleBlock, se recomienda realizar la prueba de realimentación.

Si se desea, con WhistleBlock se puede realizar un ajuste más fino de cada programa individual en [Ajuste fino] > [Opciones de Programa].

En cuanto se habilita el reajuste del umbral de realimentación, WhistleBlock pasa a la intensidad máxima y no se puede ajustar, a excepción del programa de música acústica. Debido a que el reajuste del umbral de realimentación aumenta el límite de ganancia a través del rango de frecuencia, reforzar WhistleBlock ayuda a prevenir que el usuario perciba silbidos en las frecuencias más bajas.

#### **Utilizar la estimación de la abertura y filtración del sonido del test de realimentación.**

Al hacer clic en [Utilizar la estimación de la abertura y filtración del sonido del test de realimentación] se sustituye la información de la abertura acústica introducida en la pantalla de parámetros acústicos. Está utilizando la información del test de realimentación para determinar la abertura real del auricular. Al marcar la casilla se modificará el cálculo previo de la adaptación.

La casilla de verificación está disponible solo si el sistema puede hacer la estimación de la abertura.

Se recomienda marcar la casilla:

- Cuando se adapte una cápsula del auricular, ya que las cápsulas pueden variar significativamente entre las personas.
- Con auriculares personalizados que no tienen un código acústico. (El auricular personalizado no ha sido fabricado por Phonak).
- Cuando el audioprotesista haya modificado la abertura del auricular.

La casilla de verificación no está disponible si:

- El usuario tiene 10 años o menos.
- La adaptación está más ocluida o el umbral de realimentación tiene un techo alto. Con una adaptación más ocluida o un umbral de realimentación más elevado no hay abertura que predecir, ya que la filtración de sonido es mínima.
- Hay un exceso de filtración de sonido procedente de la abertura. La cantidad de filtración de sonido es mayor de lo que Target esperaría de la información introducida en la pantalla de parámetros acústicos. Esto podría pasar si el volumen del conducto auditivo del usuario es anormalmente grande.
- Se ajustan Universal SlimTip y el auricular ActiveVent™.

### **AudiogramDirect**

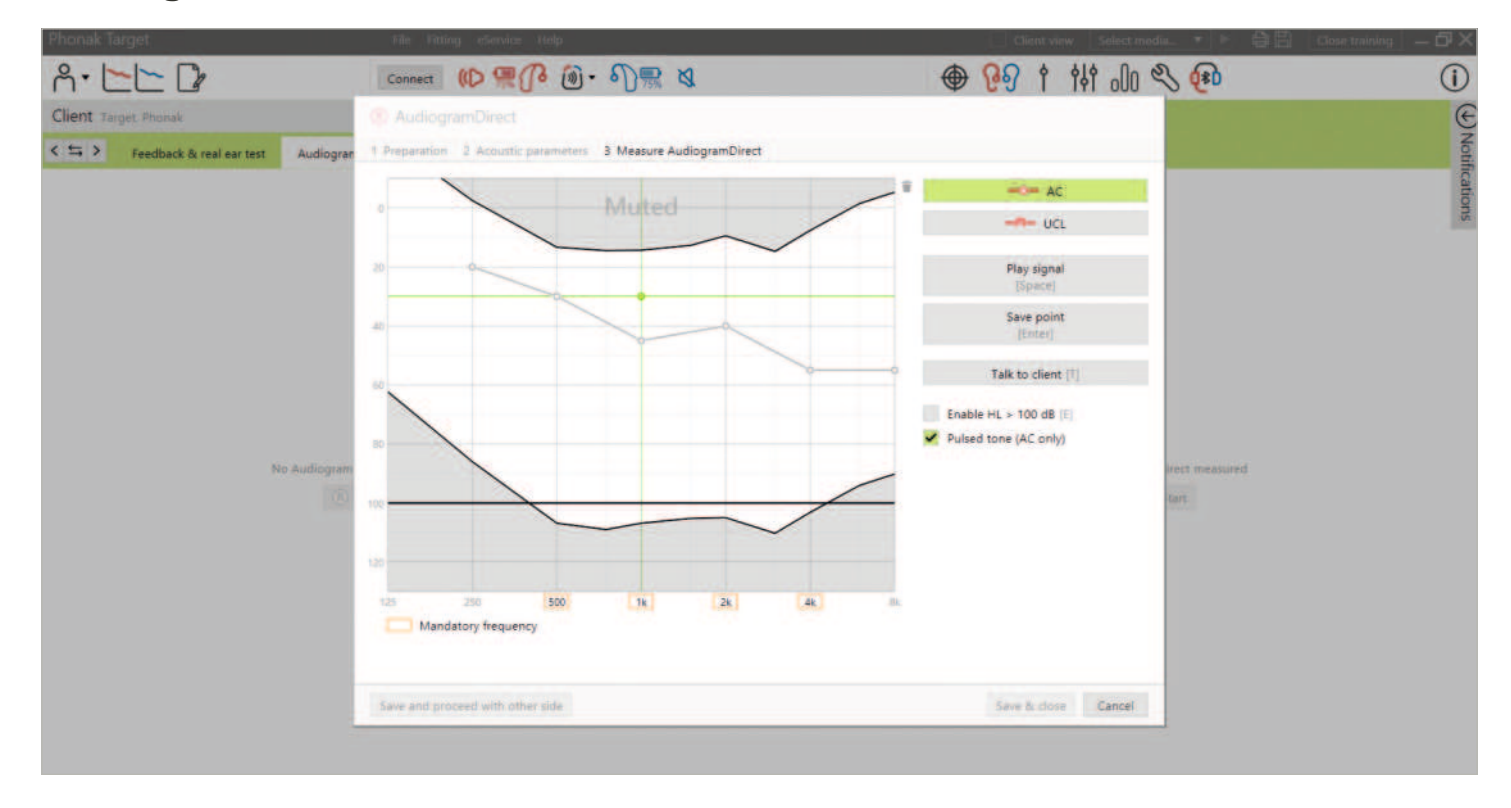

AudiogramDirect es una prueba auditiva in situ dentro del software Phonak Target. Se puede probar la audición de un usuario directamente a través de los audífonos, teniendo en cuenta las propiedades del oído concreto y de los audífonos escogidos. AudiogramDirect no sustituye las evaluaciones audiológicas de diagnóstico.

Confirme que el test de realimentación se ha medido antes de usar AudiogramDirect. Haga clic en [AudiogramDirect] > [Comenzar] para probar los umbrales auditivos de conducción aérea (AC) y los niveles de confort de sonido (UCL) con los audífonos conectados. Las mediciones de UCL son opcionales.

Los umbrales de AC pueden realizarse para cada frecuencia desde 250 Hz a 6000 Hz. Las cuatro frecuencias obligatorias para los umbrales de AC son 500 Hz, 1000 Hz, 2000 Hz y 4000 Hz. Para resolver el posible ruido ambiental continuo, se seleccionan por defecto los tonos pulsados para medir los umbrales.

Navegue por AudiogramDirect utilizando el teclado del ordenador o el ratón. Para cambiar las frecuencias con el teclado del ratón, pulse las teclas [Flecha]. Reproduzca la señal de tono pulsando la barra [Espaciadora] y utilice la tecla [Intro] o [S] para guardar el umbral. Hable con el usuario pulsando la tecla [T].

Para cambiar las frecuencias con el ratón, haga clic en la frecuencia que desea probar y reproduzca la señal de tono haciendo clic y manteniendo [Reproducir señal]. Para guardar el umbral medido, haga doble clic en el punto que desea guardar. Hable con el usuario haciendo clic en [Hablar con el cliente].

Por defecto, Target calculará de nuevo la configuración del audífono teniendo en cuenta los resultados de AudiogramDirect, a menos que esta opción se haya desmarcado manualmente.

Es posible comparar y revisar las audiometrías anteriores haciendo clic en [Historial].

Las mediciones UCL están desactivadas durante la sesión de Soporte Remoto de Phonak.

### **Ajuste básico**

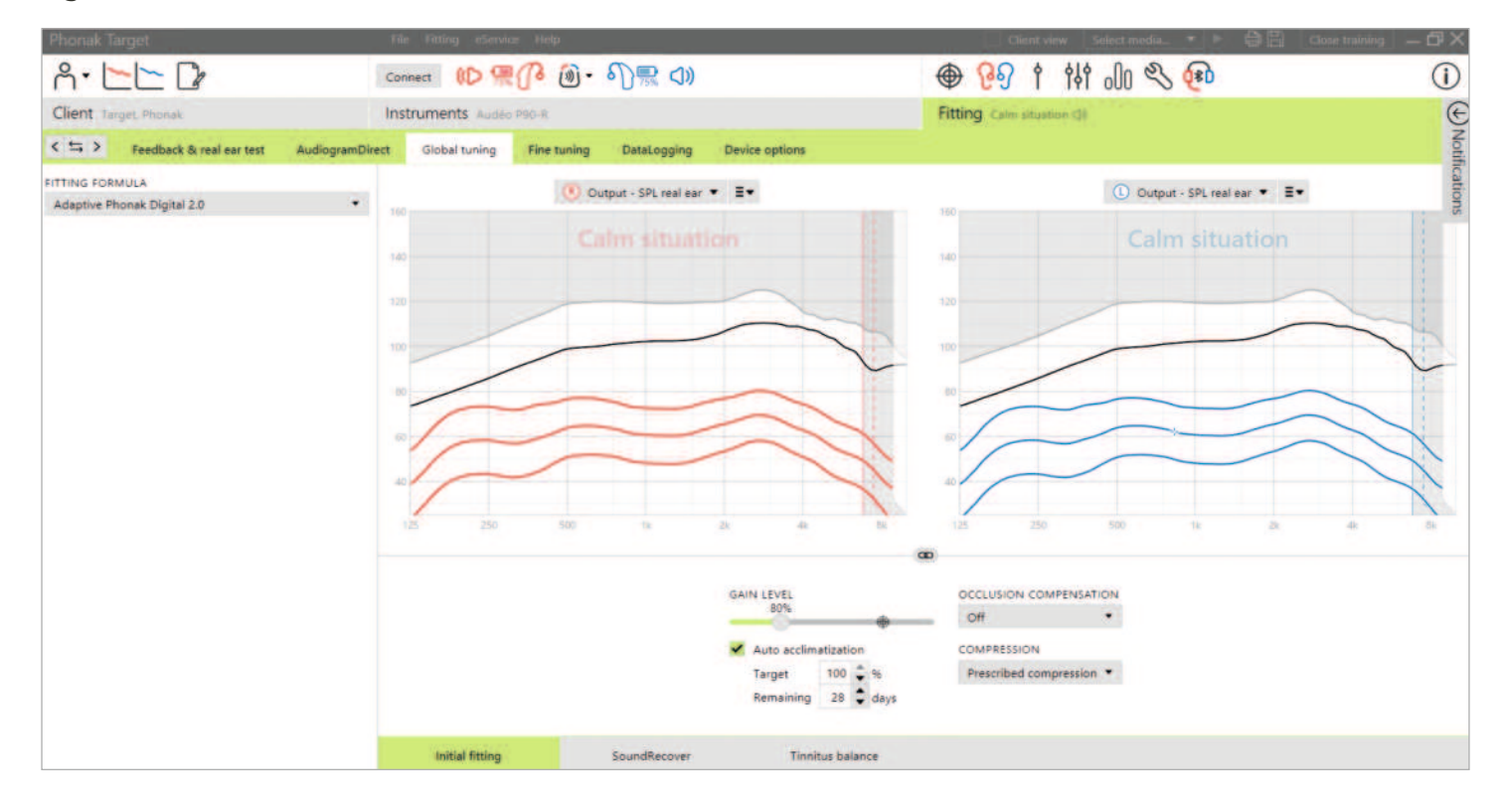

Vaya a [Ajuste Básico] > [Adaptación inicial] si es necesario ajustar la fórmula de cálculo, el nivel de ganancia, la compensación de oclusión o la compresión. Los ajustes del nivel de ganancia y de compresión se basan en la experiencia de uso del usuario y en la fórmula de cálculo seleccionada.

#### **auto Acomodación**

Aclimate a un usuario de forma automática a un nivel de ganancia global mayor estableciendo un nivel de ganancia objetivo que desee que alcance el usuario y el número de días que este necesitaría para alcanzar dicha ganancia objetivo. La ventaja para el usuario es que el audífono se aclimata gradualmente y con comodidad, en lugar de que usted tenga que aumentar la ganancia manualmente en cada sesión.

Seleccione [Auto acomodación] en el menú de nivel de ganancia del apartado [Adaptación inicial].

Con el Phonak Marvel y generaciones anteriores, confirme que se ha realizado el test de realimentación antes de habilitar auto Acomodación. Haga clic en […] para especificar el nivel inicial, el nivel final y la duración en la que la ganancia del audífono aumenta automáticamente hasta alcanzar el nivel final establecido.

Con los audífonos Phonak Paradise y más recientes, marque la casilla de verificación. Especifique una ganancia objetivo y los días restantes que el usuario necesitará para alcanzar la ganancia objetivo.

### **TargetMatch**

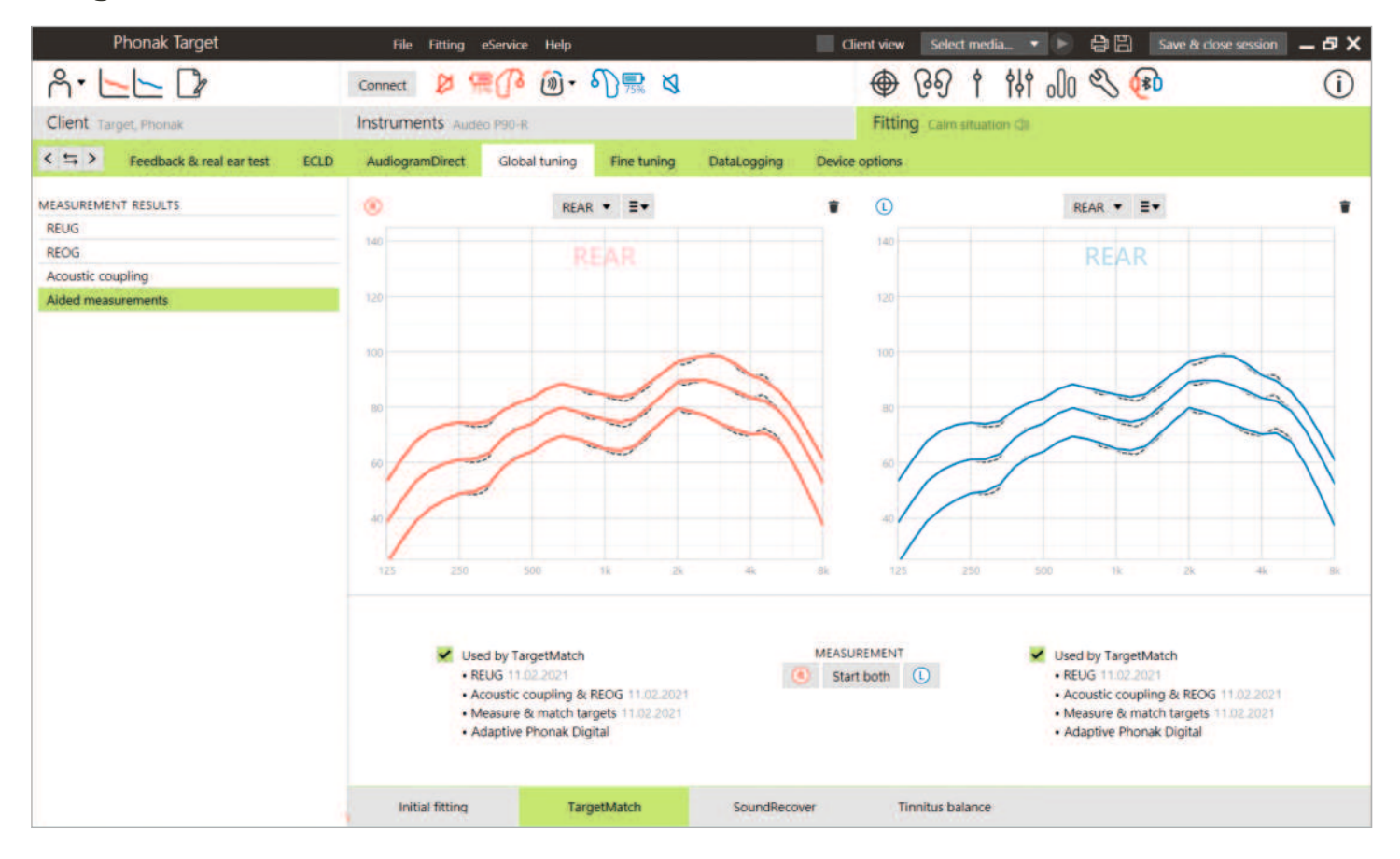

TargetMatch es un sistema de guía automatizado para medidas en oído real y en caja de medición. Ofrece una guía del flujo de trabajo paso a paso de la colocación del tubo sonda, la obtención de mediciones en oído real y de 2 cc/caja de medición y la igualación de objetivos automático o manual.

TargetMatch está disponible al usar Phonak Target en Noah y es compatible con la caja de medición Natus® Aurical FreeFit y Aurical HIT.

Se puede acceder a TargetMatch a través de [Ajuste Básico] > [TargetMatch].

Haga clic en [D]/[Iniciar ambos]/[I] para iniciar TargetMatch. Posteriormente, el asistente le guiará a través de una serie de pasos.

Se recomienda realizar el test de realimentación antes de la prueba con TargetMatch.

Seleccione si desea realizar las mediciones a través de [REM] o [Caja de medición].

Para las mediciones REM, seleccione [Medir nuevos datos en oído real]. El software le guiará a través de los pasos para calibrar, colocar el tubo sonda, medir la ganancia en oído sin audífono (REUG) y realizar las mediciones de transformación acústica.

Las mediciones de transformación acústica se realizan con el audífono insertado en el oído del usuario. Las mediciones de transformación acústica incluyen el acoplador acústico, la respuesta de la ganancia en oído real ocluido (REOG) y el efecto de localización del micrófono (MLE).

La medición de las transformaciones acústicas (acoplador acústico, REOG y MLE) en un usuario específico proporciona información personalizada sobre:

- El conducto auditivo de cada usuario: el volumen y la resonancia del conducto auditivo.
- Adaptación de la ganancia para cada conducto auditivo.
- La medición del conducto auditivo en lugar del promedio de datos de 2 cc para mejorar la precisión de la adaptación, especialmente en los casos en que el espacio del conducto auditivo es más pequeño que un acoplador de 2 cc. Por ejemplo, la cantidad de ganancia necesaria no será tanta para conseguir el mismo SPL que en el acoplador o en un conducto auditivo con un mayor volumen.

La ventaja es una igualación automática de los objetivos con exactitud y precisión, así como el cálculo personalizado previo de la adaptación.<sup>1</sup>

Para las mediciones de 2 cc/caja de medición, seleccione [Caja de medición] para realizar mediciones e igualar objetivos directamente en 2 cc/caja de medición.

#### **Colocación del tubo sonda**

La colocación asistida del tubo sonda es una función que le ayuda a colocar el tubo sonda en la profundidad de inserción correcta. Está disponible para usuarios de 10 años en adelante y se ha diseñado para utilizarse en oídos de adultos sin cirugía.

Haga clic en [Iniciar D] / [Iniciar I] para comenzar la medición de REUG con la colocación asistida del tubo sonda.

Una vez que el tubo sonda se coloca en la abertura del oído, haga clic en [Iniciar] o pulse el botón de encendido en Aurical FreeFit para iniciar la colocación asistida del tubo sonda. Avance con cuidado el tubo sonda hacia el tímpano según se indica. Los valores se presentan en milímetros y coinciden con la escala en los tubos sonda proporcionados por Natus. La marca de verificación verde indica que el tubo sonda está en la posición correcta.

Haga clic en [Medición] o pulse el botón de encendido de Aurical FreeFit para iniciar la medida de REUG.

#### **Mediciones de REAR y transformación acústica**

Introduzca los audífonos en los oídos de los usuarios. Asegúrese de que la posición del tubo sonda no cambia al introducir los audífonos.

Haga clic en [Iniciar la medición] para medir los valores del acoplador acústico, REOG y MLE.

Seleccione el programa que se activará durante las mediciones de respuesta asistida y cómo desea realizar la verificación.

- Optimización automática: realice las mediciones automáticamente y ajuste la salida del audífono para igualarla con los objetivos.
- Optimización manual: ajuste las respuestas del audífono de forma manual para igualarlas con los objetivos.
- Medir solo respuestas: mida solo las respuestas del audífono sin ajustar el audífono.

Para las mediciones en la caja de medición se le recordará que coloque los audífonos en la caja de medición. Haga clic en [Iniciar la medición] para obtener respuestas del audífono.

Haga clic en [Guardar] para aplicar los cambios en la adaptación y almacenar todas las mediciones en Noah. Los resultados se pueden revisar más tarde en Otosuite o Phonak Target.

### **Asistente de verificación**

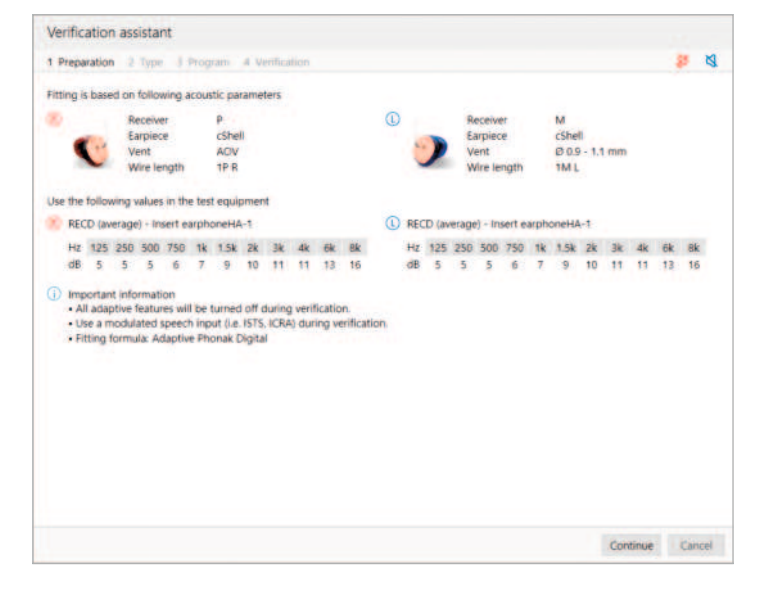

Al realizar la verificación fuera de TargetMatch, la amplia variedad de esquemas de procesamiento de la señal, las variables de ganancia y compresión, la reducción de frecuencias, así como los algoritmos de gestión de ruido de los audífonos también influyen en la verificación de los ajustes de MPO y la ganancia. Para superar estas dificultades, habilite el asistente de verificación para desactivar las funciones adaptativas y conseguir un proceso de verificación optimizado.

Se puede acceder al asistente de verificación mediante [Ajuste Fino] > [Ganancia y MPO] > [Asistente de verificación]. Posteriormente, el asistente le guiará a través de una serie de pasos.

Seleccione si desea ejecutar caja de medición o Verificación en Oído Real (REM). Para la verificación en caja de medición, confirme que los valores de RECD introducidos en Target coinciden con el equipo de verificación.

Elija el programa que se activará durante la verificación e indique si los ajustes se aplicarán al programa activo o a todos los programas.

Se desactivarán todas las funciones adaptativas de los audífonos para permitir el ajuste de la ganancia y MPO. La curva disponible muestra la correlación con el tipo de verificación efectuado. La caja de medición mostrará curvas, o bien de salida de 2 cc o de ganancia de 2 cc, mientras que REM mostrará curvas, o bien de inserción de ganancia o bien de salida de oído real SPL.

Para habilitar SoundRecover2, vaya a [SoundRecover], ubicado en la parte inferior de la ventana. Para cambiar la configuración, haga clic en [Ajuste SoundRecover].

Haga clic en [Aplicar] para confirmar los ajustes realizados y volver al modo de adaptación estándar. SoundRecover2 se reactivará por defecto. Si es necesario descartar alguno de los ajustes efectuados durante la verificación, haga clic en [Cancelar].

### **Ajuste fino**

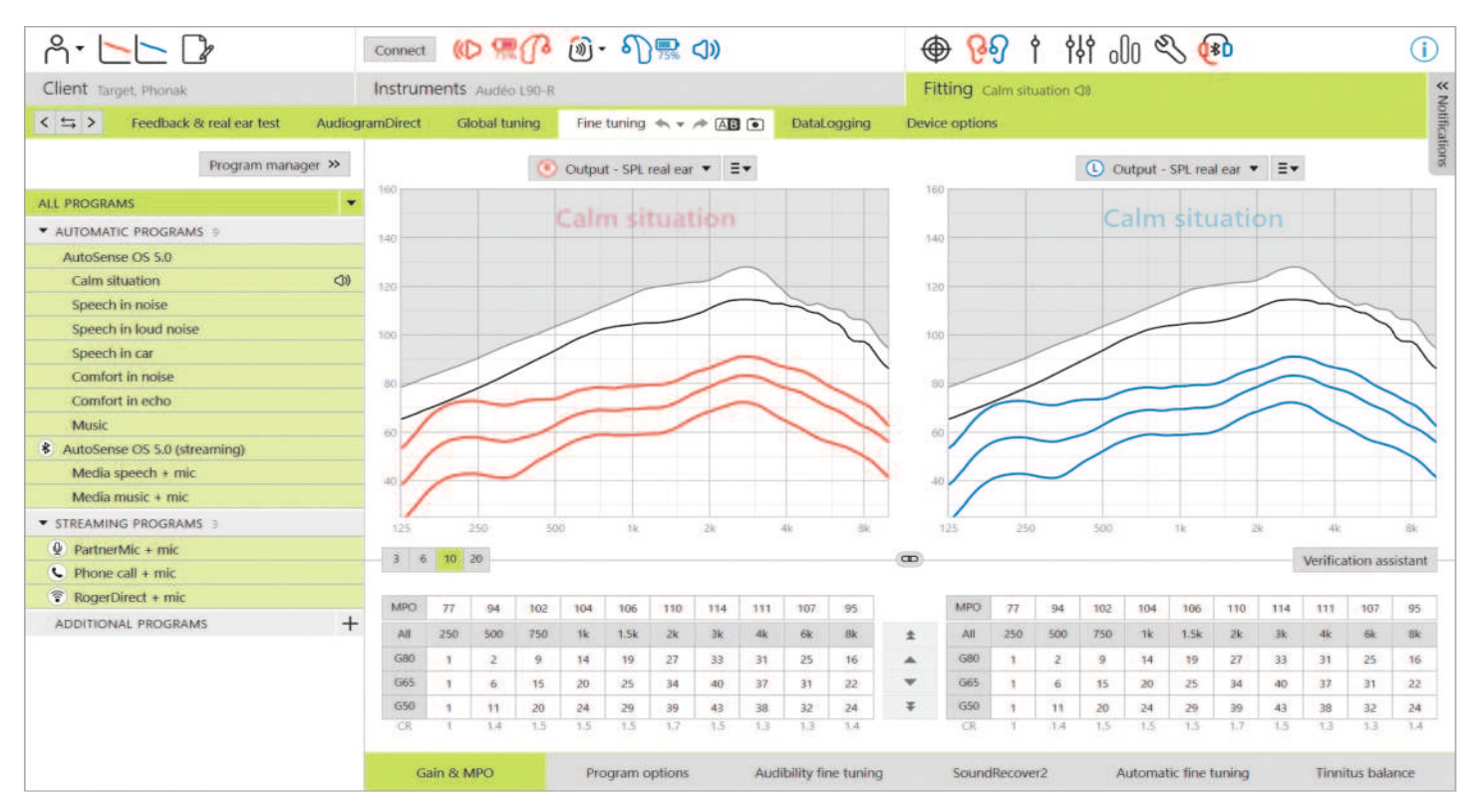

El ajuste fino proporciona acceso a funcionalidades de adaptación más específicas, como el ajuste de la ganancia y MPO, así como a las funciones de rendimiento auditivo y limpieza del sonido, para realizar una adaptación individualizada.

La parte izquierda de la pantalla de Ajuste fino se utiliza para manejar los programas. Haga clic en [Todos los programas] para ajustar todos los programas al mismo tiempo. Haga clic en [AutoSense OS] para modificar todos los programas automáticos acústicos o en [AutoSense OS (transmisión)] para modificar los programas automáticos de transmisión.

Para modificar un programa específico, haga clic en el programa, por ejemplo [Ambientes tranquilos], en la lista y ajuste según sea necesario.

Las flechas para deshacer/rehacer se encuentran junto a [Ajuste Fino], y se pueden usar para deshacer o rehacer pasos en la pantalla de ajuste fino.

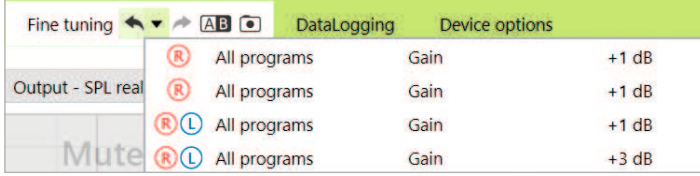

#### **Comparar ajustes**

Esta herramienta proporciona una forma cómoda para que su usuario compare los últimos ajustes del audífono resultantes de sus recientes modificaciones con los anteriores ajustes del audífono. Puede comparar y elegir programas de adaptaciones anteriores sin abandonar la sesión.

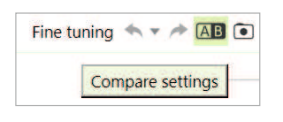

La primera captura de los ajustes del audífono se hará automáticamente tras conectar los audífonos a Target. En la pantalla de Ajuste Fino se pueden hacer más capturas de forma manual y en cualquier momento. Utilice sonidos del reproductor multimedia integrado para hacer que el usuario participe de forma directa en la selección de los ajustes deseados.

#### **Gestor de programas**

Para gestionar los programas, haga clic en la opción [Gestor de programas] que se encuentra encima de los programas. Aquí, se pueden personalizar el programa de inicio, la estructura del programa y los programas de transmisión inalámbrica.

Haga clic en el icono [+] para añadir otro programa manual.

#### **Ganancia y MPO**

Los valores de ganancia pueden ajustarse para sonidos de entrada suaves, moderados e intensos. El rango óptimo de adaptación está disponible si los valores de medición de UCL individuales se introdujeron en el audiograma del usuario. De lo contrario, se utilizan los valores medios. Para modificar el MPO en todos los canales al mismo tiempo, haga clic en [MPO] situado a la izquierda de los valores de MPO.

La ganancia global puede modificarse haciendo clic en [Todos].

Los valores de ganancia o MPO pueden cambiarse haciendo clic en la flecha hacia arriba o hacia abajo que está junto a la tabla. Tiene la opción de hacer cambios de un paso (flecha única) o cambios de tres pasos (flecha doble). Estos pasos no equivalen a cambios en los decibelios. Si desea ver la proporción de compresión de cada canal de frecuencia, esta se muestra en la fila que está directamente debajo de los valores de ganancia.

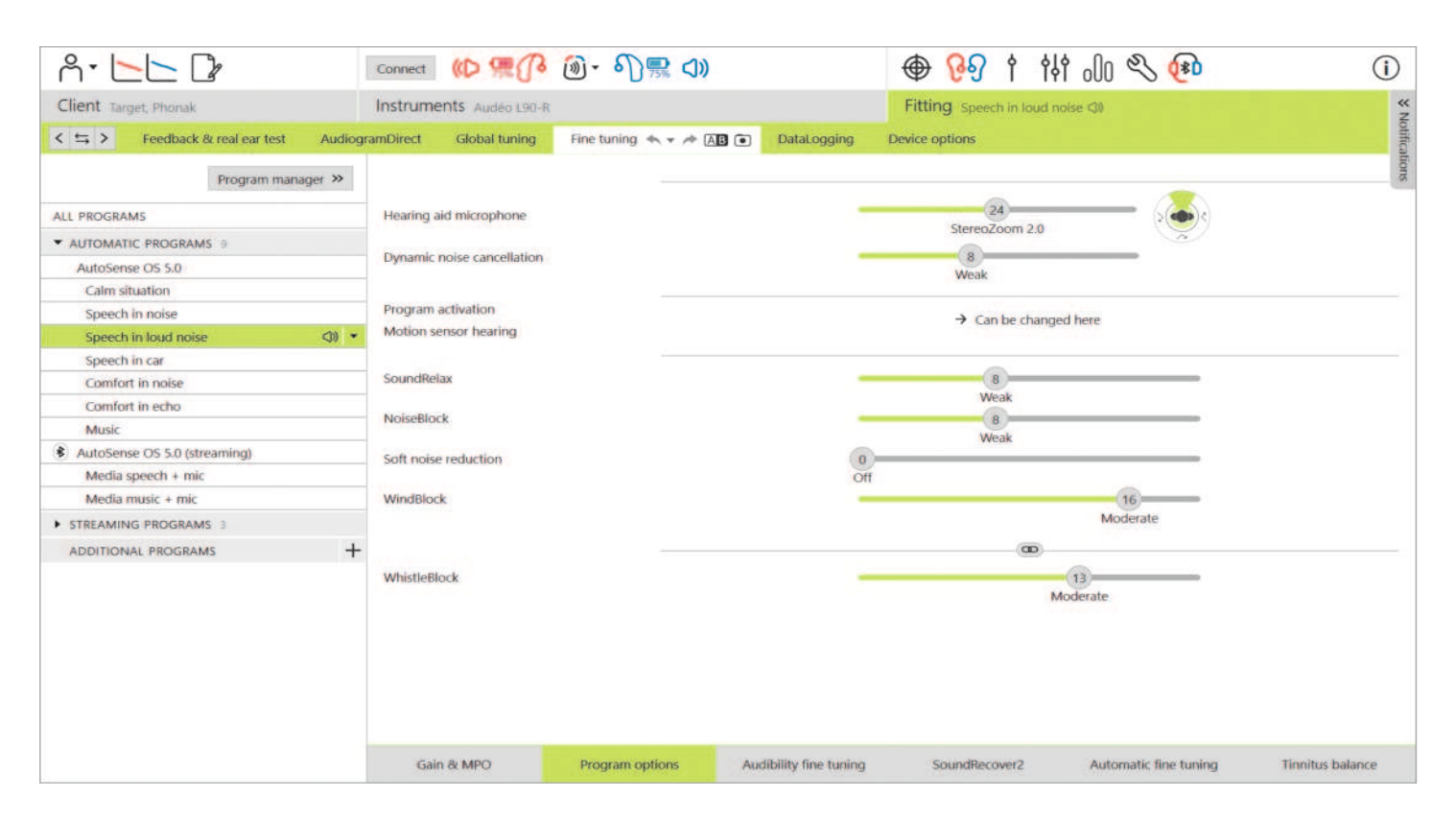

#### **Opciones de programa**

Las opciones de programa se pueden ajustar en los ajustes por defecto. Estas funciones se pueden activar, desactivar o regular su intensidad para cada programa individualmente. Los rangos disponibles dentro de cada escala son visibles y dependen de los niveles de rendimiento.

En una adaptación binaural, se acopla la configuración de las funciones para los lados izquierdo y derecho por defecto.

Para habilitar la opción de desacoplamiento de las funciones entre los lados, vaya a [Adaptación], situado en la barra de menú negra y seleccione [Acoplamiento I/D avanzado].

#### **StereoZoom 2.0**

StereoZoom 2.0 es un formador de haces binaural que potencia la relación señal/ruido desde la parte posterior y delantera en entornos complejos. StereoZoom 2.0, activo solamente en el programa de Palabra en ruido fuerte, aumenta suavemente su intensidad de enfoque según el nivel de ruido de fondo.

El control deslizante del modo de micrófono del audífono ajusta la direccionalidad del micrófono desde UltraZoom mezclado con StereoZoom 2.0 (lo que permite más conciencia espacial) hasta StereoZoom 2.0 solamente, lo que permite un mayor enfoque del habla hacia la parte frontal.

El usuario puede personalizar todavía más la direccionalidad del micrófono para sus entornos de escucha específicos con el control deslizante del Foco direccional en myPhonak app.

#### **Cancelador de ruido dinámico**

El cancelador de ruido dinámico es una función de cancelación del ruido espacial que funciona en combinación con un formador de haces direccional para mejorar la SNR en situaciones complejas. Depende del micrófono, de manera que solo se activa cuando el formador de haces está totalmente activado y se apaga en cuanto la SNR llega a los 18 dB o más.

Solo se presenta en los programas de palabra en ruido y palabra en ruido fuerte. El cancelador de ruido dinámico está disponible con los audífonos Paradise y los más recientes. Se recomienda dejar que el usuario ajuste y personalice el cancelador de ruido dinámico para cada situación con myPhonak app, especialmente ya que el entorno acústico difiere mucho de una situación a otra.

#### **Enfatizador del habla**

Enfatizador del habla es un algoritmo adaptativo diseñado para mejorar las crestas de una señal verbal en ambientes tranquilos. Aparece en ambientes tranquilos y se activa por defecto cuando el nivel de ganancia global se ajusta al 90 % o más. El enfatizador del habla está disponible con los audífonos Paradise y los más recientes.

Cuando el enfatizador del habla está activo, aplicará hasta 10 dB de ganancia adicional en circunstancias siguientes:

- Se detecta el habla entre 30-50 dB de nivel de entrada
- La SNR de la señal de entrada es >0 dB

Al ajustar el control deslizante del enfatizador del habla, la ganancia máxima que se puede alcanzar es de 10 dB. Para un uso óptimo del enfatizador del habla, compruebe que el umbral de realimentación no esté limitando la tolerancia disponible.

#### **Sensor auditivo de movimiento**

El sensor auditivo de movimiento modifica el ajuste de formación de haces a Real Ear Sound y desactiva el Cancelador de ruido dinámico al hablar mientras se camina en un entorno ruidoso. Solo se activa cuando la clasificación de AutoSense OS es Palabra en ruido o Palabra en ruido fuerte.

El sensor auditivo de movimiento está en amplio (Real Ear Sound) por defecto, pero los otros valores son mixto (direccional fijo), estrecho (UltraZoom) y apagado. Cuanto más mueva el control deslizante hacia la izquierda, más estrecho se volverá el modo de micrófono.

El sensor auditivo de movimiento está disponible con audífonos recargables Paradise y más recientes.

#### **Reductor de ruido suave**

El reductor de ruido suave reduce la ganancia para sonidos de entrada muy suaves, como el de los ventiladores, aires acondicionados o el del tictac del reloj. Es para sonidos de banda ancha de entrada más suaves alrededor de 30 a 35 dB.

Esta función está disponible con audífonos Paradise y más recientes y sustituye a la pestaña TK/Ganancia 35 dB.

El control deslizante Reductor de ruido suave está disponible en todos los programas. La configuración por defecto está desactivada.

Al ajustar el control deslizante a una configuración fuerte, la cantidad de atenuación de ganancia aplicada aumenta. La cantidad de atenuación aplicada en todo el rango de frecuencia depende de las características acústicas de la señal entrante. La cantidad máxima de atenuación que se puede alcanzar es de 20 dB en una banda de frecuencia.

#### **NoiseBlock**

NoiseBlock es un método monocanal de reducción de ruido que funciona en bandas de frecuencia. NoiseBlock funciona bien para fuentes de ruido fijas y configuraciones de micrófonos omnidireccionales.

NoiseBlock está disponible en todos los programas. Al ajustar el control deslizante a una configuración más fuerte, la cantidad de atenuación de ganancia aplicada aumenta. La atenuación máxima que se puede alcanzar es de 10 dB.

#### **Comportamientos de activación de la transmisión inalámbrica**

En los audífonos con conectividad directa, se puede modificar el comportamiento de cambio por defecto para acceder a la transmisión inalámbrica (TV Connector, Roger y PartnerMic™):

- Automático: los audífonos cambiarán automáticamente y recibirán una señal transmitida (por defecto).
- Manual: no se oye ningún bip y el programa se añade como el último programa.
- Manual (con beep): se oye un bip en los audífonos y el usuario acepta de forma manual recibir una señal transmitida.

#### **RogerDirect™ + mic**

Las opciones para establecer la direccionalidad del micrófono y la atenuación del micrófono en cuanto a la señal Roger se pueden ajustar en [Opciones de Programa].

Las tres opciones de micrófono disponibles son omnidireccional, Real Ear Sound y direccional fijo. Para cambiar la opción del micrófono por defecto, mueva el control deslizante del micrófono del audífono.

El micrófono del audífono se establece en una atenuación de 0 dB para garantizar la percepción del sonido ambiente.

El comportamiento adaptativo de RogerDirect es adaptativo estándar o adaptativo dual.

- Adaptativo estándar (por defecto): conforme aumenta el nivel de ruido, la señal Roger se adapta automáticamente (hasta +20 dB) a la vez que el micrófono del audífono no se atenúa.
- Adaptativo dual: conforme aumenta el nivel de ruido, la señal Roger aumenta automáticamente (hasta +10 dB) a la vez que el micrófono del audífono se atenúa (hasta –10 dB).

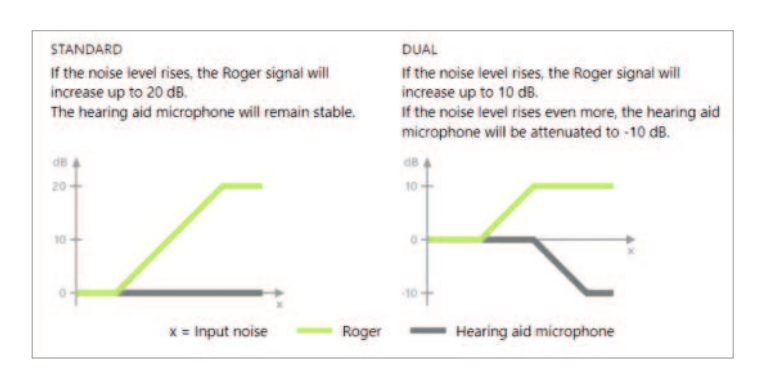

#### **Ajuste fino de audibilidad**

El ajuste fino de audibilidad es una manera de personalizar los ajustes con el fin de adaptarse a las preferencias y a las necesidades de escucha de cada usuario. Este enfoque cubre la necesidad de realizar un ajuste fino según objetivos auditivos específicos, como la comprensión verbal, la audición de la propia voz, el nivel de sonido general y fonemas individuales que son fundamentales para el reconocimiento y la inteligibilidad verbales.

Los sonidos de muestra seleccionables y las ganancias relacionadas aparecen en la visualización de curvas. Para acceder a las distintas muestras de sonido, deben instalarse en el ordenador los archivos multimedia y los sonidos de Phonak Target. La muestra de sonido también puede utilizarse para simular un entorno de escucha específico.

Los valores de ganancia se muestran para sonidos de entrada suaves, moderados e intensos. Los ajustes afectan únicamente los niveles de ganancia y frecuencias pertinentes a la hora de mejorar la audibilidad de la zona del habla seleccionada. Esto se indica mediante las diferentes sombras de rojo/derecho y azul/izquierdo.

#### **Ajuste fino automático**

El ajuste fino automático es una herramienta de ajuste fino basada en la situación. Los ajustes disponibles dependen de la evaluación del entorno sonoro del usuario. Los pasos para la realización de un ajuste fino se explican claramente antes de proceder a realizarlo.

Dependiendo del programa seleccionado, se seleccionará previamente un sonido de muestra recomendado. Las muestras de sonido pueden reproducirse para simular el entorno sonoro. Para acceder a las muestras de sonido, asegúrese de que ha instalado los archivos multimedia y los sonidos de Phonak Target en el ordenador.

### **Visualizaciones de la pantalla de curvas**

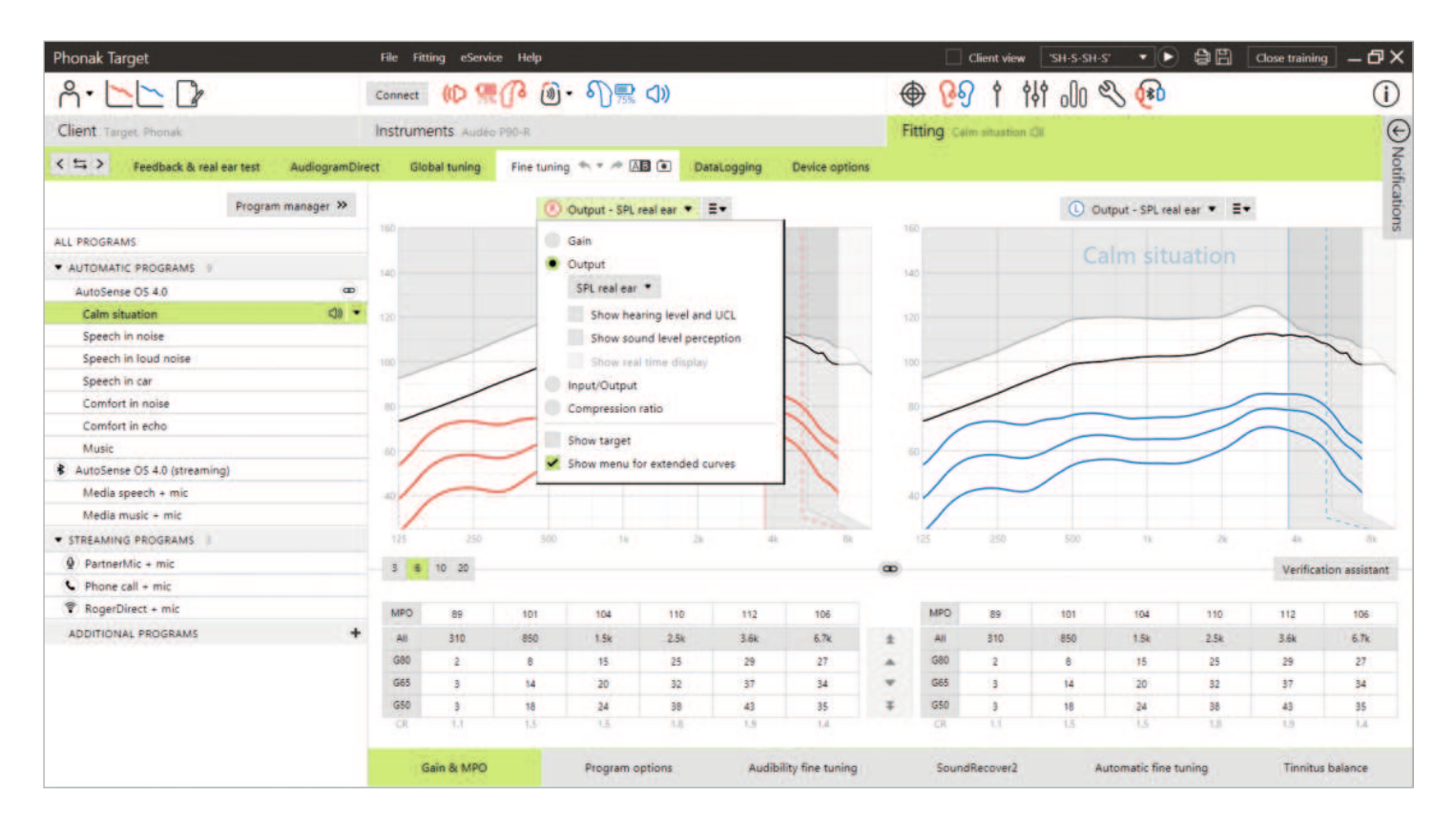

Target ofrece varias opciones de visualización de las curvas. Cada opción ofrece una vista distinta de la amplificación que proporciona el audífono, y puede ayudar en el proceso del ajuste fino, según sus objetivos de adaptación. A continuación se muestran las descripciones para cada vista.

#### **Ganancia**

#### **Inserción de ganancia**

La vista de inserción de ganancia muestra la amplificación, en dB, aplicada al tímpano por el audífono. Se elimina la resonancia del conducto auditivo del usuario (REUG) para centrarse en la ganancia que aplica el audífono para conseguir la señal de salida objetivo.

19 **Volver a Contenido** La inserción de ganancia es la diferencia entre la respuesta en oído con ayuda y la respuesta en oído con ayuda  $(REAR - REUR = REIG).$ 

#### **Oído real**

La vista del oído real muestra la ganancia aplicada, en dB, al audífono a través de las frecuencias, además de la resonancia del conducto auditivo del usuario.

#### **2 cc**

La visualización de 2 cc muestra la ganancia del audífono en relación a un acoplador de 2 cc.

#### **Presión de salida**

La presión de salida es la suma de la señal de entrada más la ganancia aplicada por el audífono.

#### **HL**

Nivel de audición (HL) en dB.

La presión de salida del audífono se mide en dB SPL. Para realizar la comparación de los umbrales de audición introducidos y los UCL con la presión de salida del audífono, estos datos se convierten en dB HL.

#### **Oído real**

La visualización del oído real muestra la suma de la respuesta en frecuencia de un audífono y el sonido directo. El sonido directo hace referencia a cuando los sonidos llegan directamente al tímpano sin pasar por el micrófono del audífono. Esto suele ocurrir en cápsulas abiertas y moldes del oído con abertura.

Debido a que las características auditivas del usuario se especifican en dB SPL, se puede determinar si una señal específica de interés será audible, cómoda o incómoda.

#### **2 cc**

La visualización de 2 cc muestra la respuesta del audífono en dB SPL medida en un acoplador de 2 cc.

#### **Pantalla en tiempo real**

La visualización de la pantalla en tiempo real puede seleccionarse en el menú desplegable. Elija esta opción para un mayor ajuste y para asistencia en el asesoramiento. Cuando se activa la [Vista de cliente], la pantalla en tiempo real puede verse en una vista ampliada adaptada para el usuario o en una segunda pantalla. Se pueden demostrar las mejoras con respecto a la inteligibilidad verbal, la ganancia, la presión de salida, SoundRecover2 y la resolución frecuencial.

#### **Entrada/salida**

La curva de entrada/salida representa la presión de salida asistida en dB SPL de oído real o 2 cc para una frecuencia seleccionada, trazada contra el aumento del nivel de entrada en el eje x.

La curva de entrada/salida se puede utilizar para ajustar los umbrales de disparo y la compresión.

Con adaptaciones abiertas, se recomienda utilizar la vista de 1000 Hz o 2000 Hz. A frecuencias más bajas se pueden ver más efectos de abertura.

#### **Visualización de curvas ampliadas**

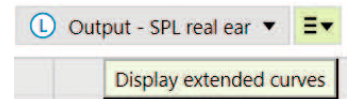

Las opciones de visualización de curvas ampliadas proporcionan transparencia funcional para:

- Nivel de entrada de campo libre
- Respuesta en oído real ocluido (REOR) / Ganancia en oído real ocluido (REOG)
- Salida del audífono
- Compensación DirectSound
- Compensación de la ventilación

Las opciones de visualización de las curvas ampliadas se pueden encontrar en el menú desplegable de la visualización de las curvas.

#### **Señales de entrada en campo libre**

La visualización de las curvas de entrada en campo libre puede demostrar cómo la ganancia con ayuda en oído real (REAG) más las curvas de entrada en campo libre equivale a la respuesta con ayuda en oído real (REAR).

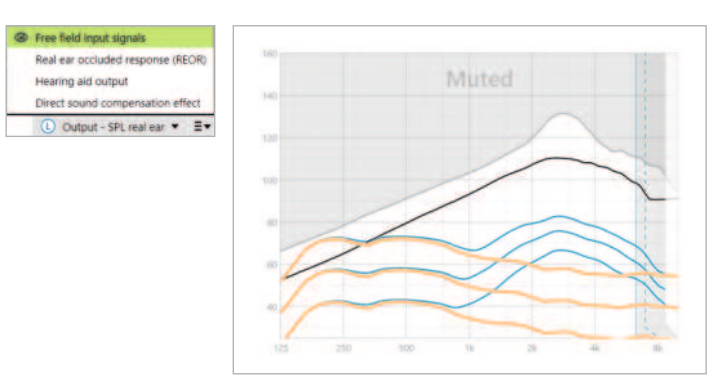

Seleccione la pantalla [Salida - HL] o [Salida - SPL en oído real] para ver las señales de entrada en campo libre.

#### **Respuesta en oído real ocluido (REOR) / Ganancia en oído real ocluido (REOG)**

REOR/REOG es el efecto que se puede observar cuando se inserta el audífono en el oído del usuario y se apaga.

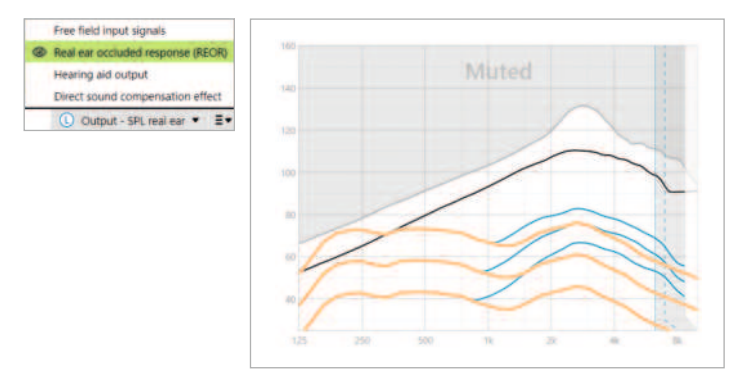

REOR: seleccione la pantalla [Salida - HL] o [Salida - SPL en oído real].

REOG: seleccione la pantalla [Ganancia - inserción de ganancia] o [Ganancia - oído real].

El objetivo de REOR/REOG es determinar las características de la abertura del auricular del usuario. Puede utilizar esta información para determinar si la abertura está funcionando tal y como se espera al permitir que frecuencias determinadas pasen a través de ella, así como para determinar si la presencia de una abertura está introduciendo efectos acústicos no deseados que podrían tener un impacto en la amplificación.

Al mirar la pantalla de la curva con REOR/REOG se puede ver:

- Qué zona de la curva de respuesta está dominada por el sonido directo que entra a través de la abertura.
- Qué respuesta se espera si se apaga o silencia el audífono.

#### **Salida del audífono**

La salida del audífono hace referencia a la señal amplificada que se emite al oído, medida en dB SPL.

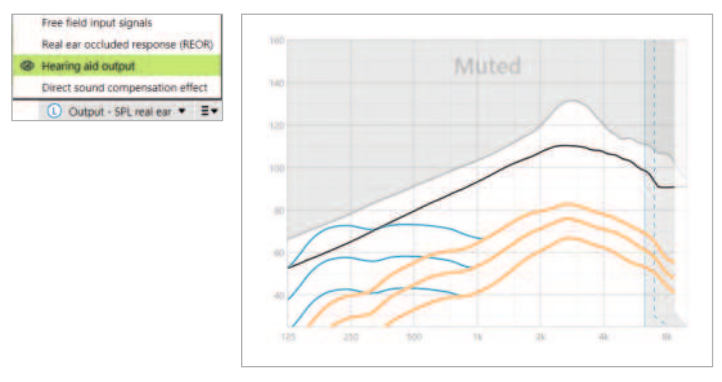

Para convertir la vista a otra escala, seleccione [Salida - HL] o [Salida - SPL en oído real], o [Ganancia - inserción de ganancia] o [Ganancia - oído real].

Puede que al utilizar la herramienta de ganancia y MPO para ciertas frecuencias no se vea un efecto ni cambios en la visualización de la curva cuando se aumenten o disminuyan los pasos. Si no nota ningún efecto en la visualización de la curva al utilizar ciertas frecuencias, puede ver la curva de salida del audífono junto a la vista de REOR para entender mejor el porqué.

La salida del audífono y las pantallas de REOR pueden utilizarse para identificar dónde y a qué frecuencias el sonido directo está enmascarando la salida del audífono. Por ello, el ajuste fino en este rango de frecuencias no produce cambios perceptibles.

#### **Efecto de compensación de sonido directo**

El efecto de compensación de sonido directo hace referencia a cuando los sonidos llegan directamente al tímpano sin pasar por el micrófono del audífono. Esto suele ocurrir con las cápsulas abiertas y los moldes del oído con ventilación, ya que el sonido directo entra en el oído a través de la ventilación del auricular.

Un ejemplo de cuándo puede querer ver el efecto de compensación de sonido directo es cuando realiza una verificación auditiva en oído real o en la caja de medición.

#### Verificación auditiva en oído real

La medición de los audífonos con un equipo de verificación en oído real puede revelar pequeñas disminuciones en las respuestas medidas en comparación con las visualizaciones de las curvas que se ven en Target. Esto se debe a que el usuario recibe una combinación del sonido amplificado y del sonido directo que entra por el oído a través de la ventilación del auricular.

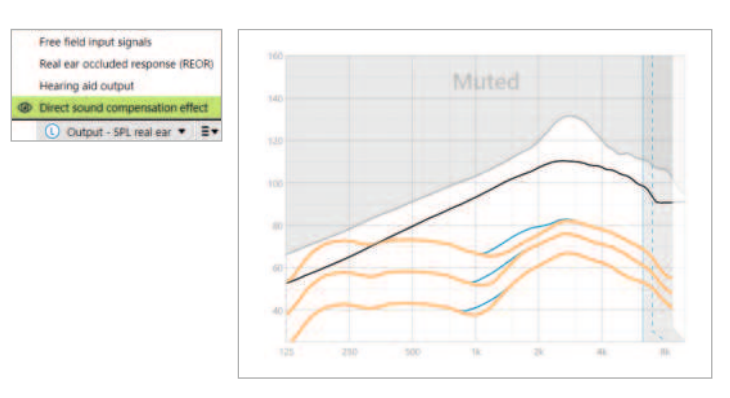

Si observamos el efecto de compensación de sonido directo en [Salida - SPL en oído real] se puede ver que esta pequeña desviación es necesaria con el objetivo de mejorar la calidad sonora como, por ejemplo, evitar que la propia voz del usuario suene «hueca» o «con eco».

#### Verificación en caja de medición

La medición de audífonos en la caja de medición sin activar el asistente de verificación puede provocar lecturas anormales, especialmente si el audífono ha sido adaptado con un acoplador acústico con abertura.

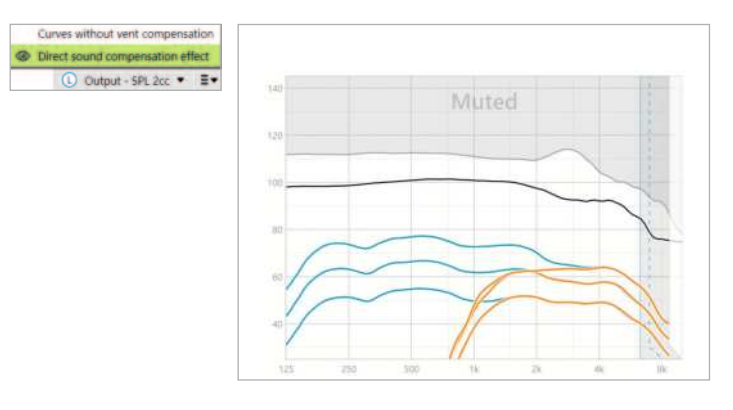

La vista del efecto de compensación de sonido directo en la visualización de la curva [Salida - SPL 2 cc] mostrará que los audífonos funcionan tal y como se espera en las zonas afectadas por sonido directo.

**Curvas sin la compensación de la ventilación** Los acoplamientos abiertos y las ventilaciones permiten especialmente que los sonidos graves generados por el audífono salgan por la ventilación (pérdida por ventilación).

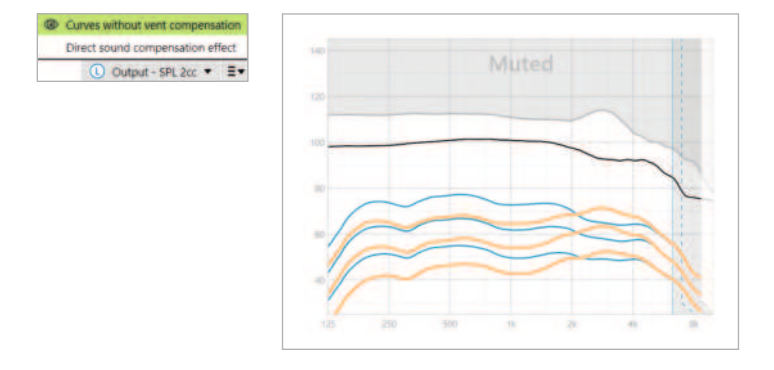

Seleccione la pantalla [Salida - SPL 2 cc] o [Ganancia - 2 cc].

Las [Curvas sin la compensación de la ventilación] muestran la ganancia aplicada sin compensar por la ventilación, es decir, sin compensar por las bajas frecuencias que se escapan por la ventilación. Visualizar esta curva le permite comprobar cómo cambiaría la respuesta.

### **SoundRecover2**

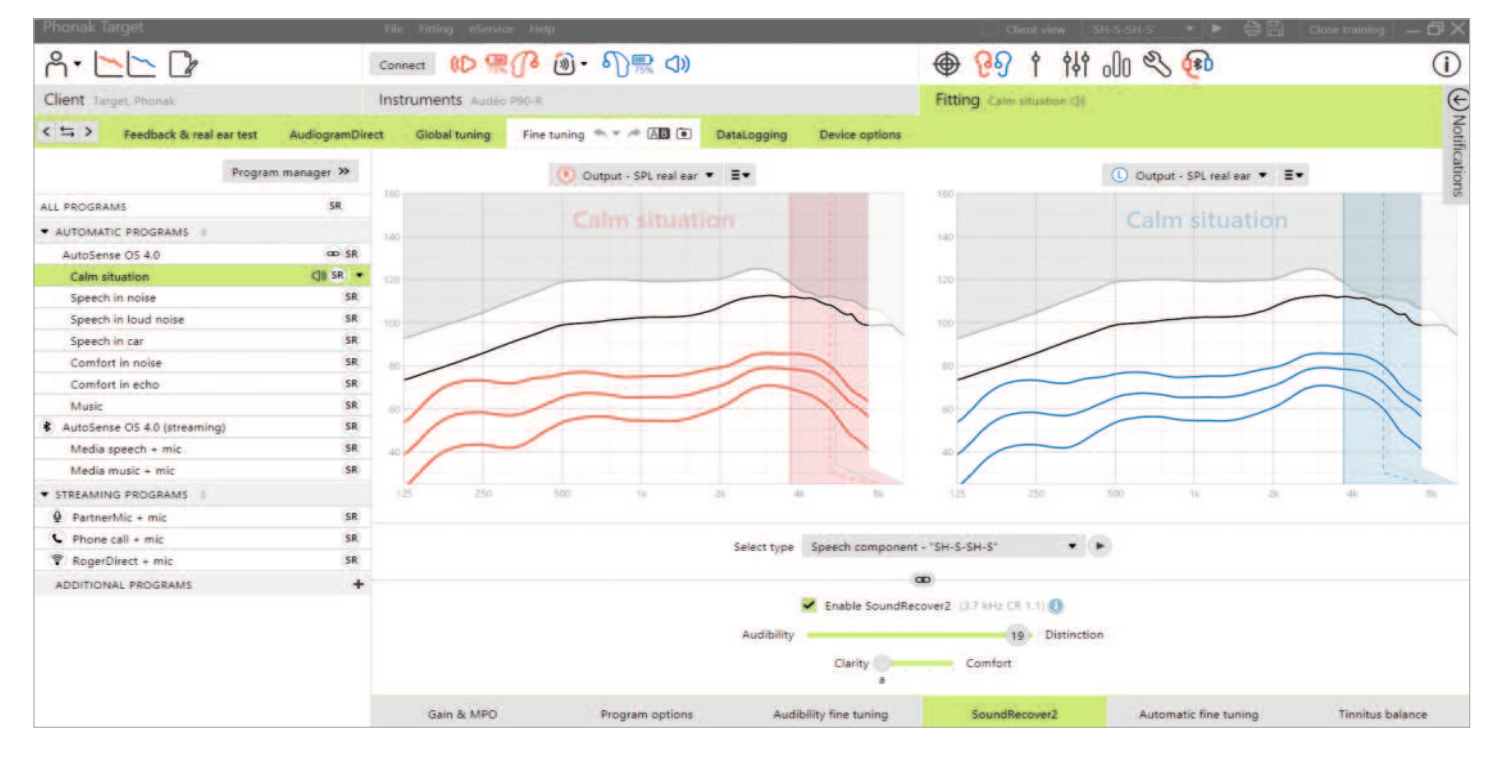

SoundRecover2 es un sistema de compresión frecuencial con comportamiento adaptativo.

Para las adaptaciones binaurales, la frecuencia de corte y la proporción de compresión frecuencial se calculan basándose en el mejor oído.

#### SoundRecover2:

- Está encendido por defecto para pérdidas auditivas planas o con pendiente donde el umbral de 8 kHz es 40 dB HL o inferior.
- Está apagado por defecto para las pérdidas con pendiente inversa (8 kHz ≥ 30 dB mejor que 3 kHz).

SoundRecover2 se define por dos frecuencias de corte, CT1 y CT2.

La configuración de SoundRecover2 se puede ver en la visualización de la curva. El área sombreada proporciona información sobre el rango de frecuencia en el que se encuentra activa.

- La primera línea continua corresponde a la frecuencia de corte 1 (CT1).
- La línea de puntos corresponde a la frecuencia de corte 2 (CT2).
- La tercera línea corresponde a la frecuencia de máxima salida.

Se aplica compresión adaptativa a las frecuencias en el área sombreada entre CT1 y CT2. Esta región de frecuencia solo se comprime si la entrada está dominada por energía de alta frecuencia.

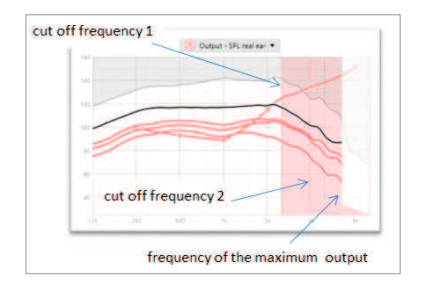

Las frecuencias en el área sombreada entre CT2 y la frecuencia de máxima salida siempre están comprimidas. Las frecuencias por debajo de CT1 siempre están descomprimidas. No hay salida en las frecuencias que están por encima de la frecuencia de máxima salida.

Para deshabilitar SoundRecover2, haga clic en [Ajuste Fino] > [SoundRecover2]. Para deshabilitarlo, desmarque la casilla de verificación [Habilitar SoundRecover2].

Para realizar el ajuste fino de SoundRecover2, haga clic en [Ajuste Fino] > [SoundRecover2].

Cambiar los controles deslizantes influirán en las frecuencias de corte, la proporción de compresión y frecuencia máxima de salida.

- Deslice el cursor hacia [Audibilidad] para aumentar la capacidad de detectar una /s/ y una /sh/.
- Deslice el cursor hacia [Distinción] para aumentar la capacidad de distinguir la diferencia entre /s/ y /sh/.
- Deslice el cursor hacia [Confort] para aumentar la naturalidad de los sonidos, como las voces de hombre, la voz propia o la música.

Durante el ajuste fino se recomienda ajustar primero el control deslizante de [Audibilidad/Distinción]. El control deslizante [Claridad/Confort] se restablecerá cada vez que se ajuste el control deslizante [Audibilidad/Distinción] para optimizar la calidad sonora de sonidos de frecuencia baja y media.

### **Tinnitus Balance**

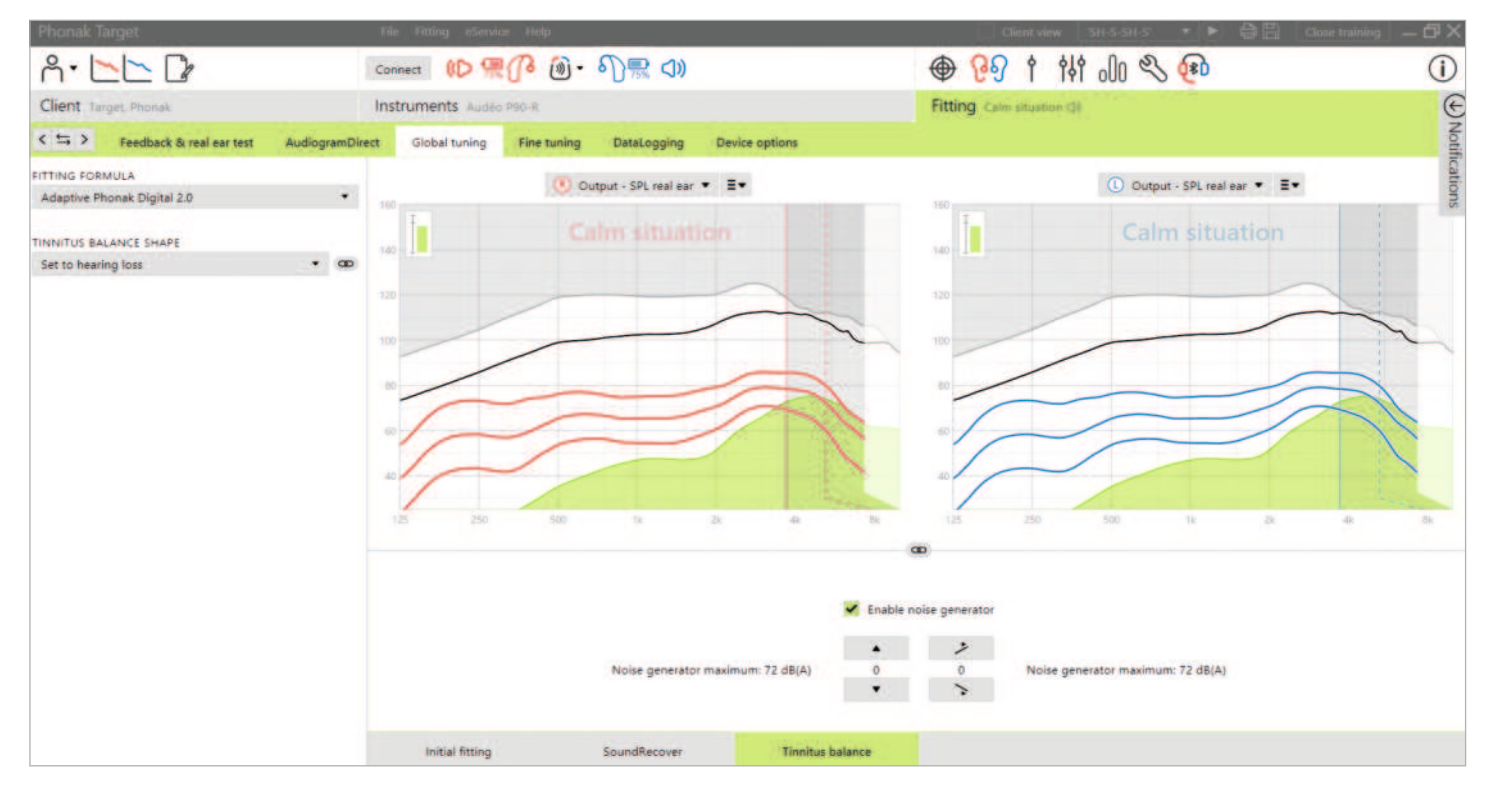

El generador de ruido Tinnitus Balance está disponible en todos los audífonos de Phonak, excepto en los productos pediátricos Phonak Sky™. Phonak no tiene directrices de adaptación clínica recomendadas para la adaptación de Tinnitus Balance a niños menores de 18 años.

El ruido producido proporciona un medio de enriquecimiento sonoro que puede utilizarse como parte de un programa de tratamiento de los acúfenos, ya sea en el contexto de la terapia de enmascaramiento o de la terapia sonora.

Se pueden ajustar las características espectrales del generador de ruido para satisfacer las necesidades específicas de cada usuario. Las características por defecto se calculan en función del audiograma del usuario; de manera alternativa, se puede seleccionar ruido blanco o rosa. El generador de ruido se puede incorporar al programa automático o a un programa manual adicional.

#### **Audiograma**

El nivel de ganancia y la forma del ruido generado se calcularán previamente de forma individual para cada oído en función del audiograma y de las características de la ganancia y MPO del audífono. Para un cálculo previo más preciso también puede introducir la frecuencia de medición del tinnitus más molesto del usuario.

Haga clic en [Usuario] > [Audiograma] > [Medición del Tinnitus más molesto] debajo de las visualizaciones de curvas. Introduzca la frecuencia y el nivel del tinnitus más molesto percibido por el usuario. Los rangos para estos valores son de 125 Hz a 16 000 Hz y de 0 dB SL a 45 dB SL.

Cuando esté disponible, se puede introducir el resultado del cuestionario Tinnitus Handicap Inventory (Evaluación de incapacidad por acúfenos, THI) en el campo [THI]. Este valor de THI no se utiliza en el cálculo previo.

#### **Ajuste básico**

El generador de ruido se puede activar en [Adaptación] > [Ajuste básico] > [Tinnitus Balance]. Cuando se activa, la forma del ruido generado se muestra en verde. La visualización de la curva se debe establecer en [Salida].

Debajo de las visualizaciones de curvas puede aumentar o reducir el nivel de ruido y también cambiar la forma para enfatizar una frecuencia más baja o más alta. También se muestran para cada audífono los valores del nivel de ruido máximo.

En la esquina superior izquierda de cada visualización, un indicador muestra el nivel equivalente de campo libre en dB(A), el cual se amplía cuando pasa el cursor por encima.

En el menú desplegable [Configuración Tinnitus Balance], la opción por defecto [Configurar según la pérdida auditiva] puede cambiarse a [Establecer ruido blanco] o [Establecer ruido rosa].

#### **Niveles altos de ruido**

El nivel de salida máximo del generador de ruido Tinnitus Balance está limitado a 85 dB(A). De acuerdo con las recomendaciones habituales sobre la exposición al ruido, se mostrará un mensaje de advertencia cuando el nivel del generador de ruido supere los 80 dB(A). Si se produjera esta situación, aparecerá el tiempo de uso diario máximo recomendado debajo del nivel de ruido máximo. Además, el color de la forma del generador de ruido Tinnitus Balance cambiará de verde a naranja.

#### **Ajuste fino**

Para efectuar ajustes más detallados en el generador de ruido Tinnitus Balance, vaya a [Ajuste fino] > [Tinnitus Balance]. El acceso a todos los canales del audífono seleccionado le permite realizar un ajuste preciso del nivel de sonido y la forma del ruido generado.

Los cambios del generador de ruido en los programas automáticos se aplicarán automáticamente a todos los programas AutoSense OS (es decir, el ruido es constante en todos los programas automáticos). La mayoría de los usuarios con acúfenos utilizarán la amplificación y el generador de ruido en todas las situaciones, por lo que si se activa, el generador de ruido se enciende por defecto en todos los programas automáticos y programas manuales añadidos.

#### **Personalización del programa**

Puede crear programas adicionales para casos de uso específicos.

Programa de ganancia y generador de ruido:

• Para los usuarios que deseen tener activados el generador de ruido y la ganancia en una situación específica (p. ej., para utilizarlos cuando más les molestan los acúfenos). El generador de ruido Tinnitus Balance puede utilizarse en un programa manual individual y desactivarse en los programas automáticos.

Programa solo de generador de ruido:

• Para los usuarios con audición normal que únicamente deseen un programa de generador de ruido. Se puede silenciar la ganancia con haciendo clic en [Opciones de ganancia] siempre que el generador de ruido Tinnitus Balance esté activo. La opción para silenciar solo está disponible en programas adicionales en la pestaña [Tinnitus Balance].

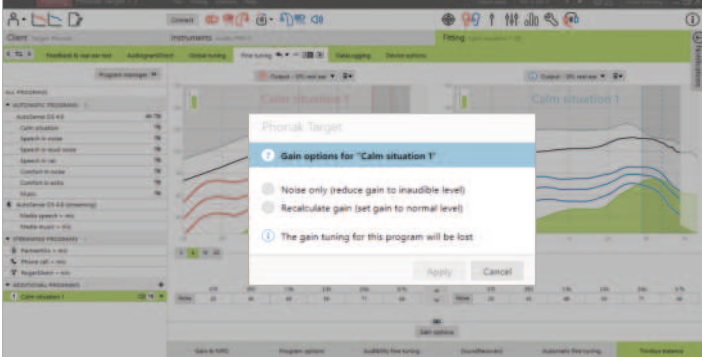

Si es necesario, puede reiniciar el ajuste fino del generador de ruido Tinnitus Balance haciendo clic en el icono de nuevo cálculo del panel de control.

En [Adaptación] > [DataLogging] puede revisar los ajustes que ha realizado el usuario en el generador de ruido. Esta opción solo está disponible si ha seleccionado el control de volumen para acceder a los cambios del ruido generado en lugar de la ganancia del audífono.

Al hacer clic en [Opciones del dispositivo] puede configurar el comportamiento de control de volumen para controlar el volumen del generador de ruido o ganancia del audífono.

QuickSync le permite sincronizar los cambios de oído para ambos lados para los cambios de volumen y Tinnitus Balance. La ventaja es que el usuario solo necesita realizar un cambio en el volumen o Tinnitus Balance en un audífono y el otro audífono se ajusta de forma automática.

No obstante, puede que el usuario prefiera realizar ajustes individuales en cada audífono debido a que percibe diferencias en la forma en que suenan sus acúfenos entre los oídos o sus acúfenos fluctúan en cuanto a nivel de sonido y frecuencia. Para estos usuarios, puede desactivar QuickSync desmarcando la casilla [Sincronización I/D (QuickSync)].

### **DataLogging**

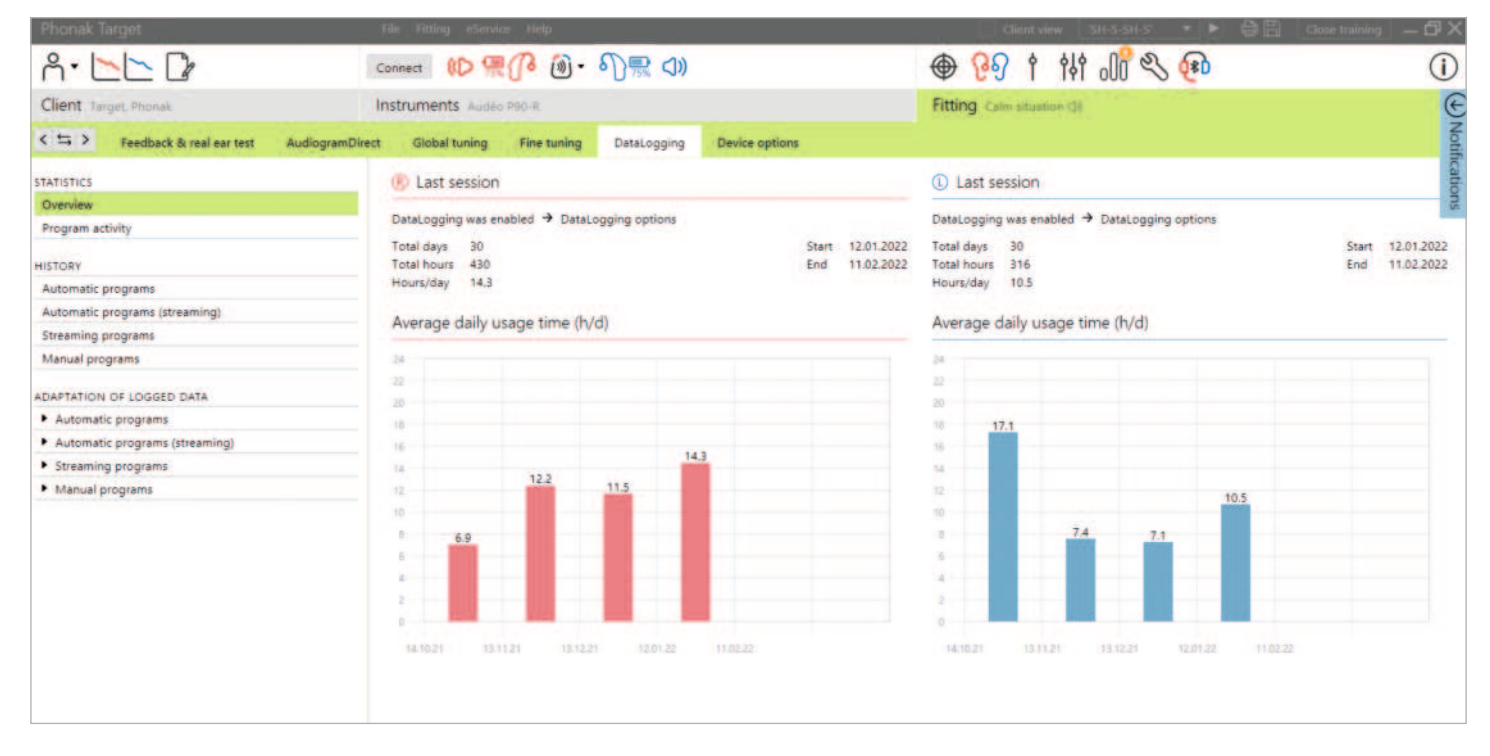

DataLogging es una herramienta para obtener información sobre:

- Cuánto tiempo pasa el usuario en un ambiente sonoro específico; es decir, tiempo de uso.
- La frecuencia con la que un usuario realiza un ajuste en el volumen, es decir, cambios de adaptación.

DataLogging puede respaldar su enfoque de asesoramiento al usuario y también proporcionar indicadores importantes de resultados para la satisfacción y el beneficio de los audífonos. DataLogging está habilitado por defecto.

Si desea deshabilitar DataLogging, vaya a [Adaptación] > [Opciones del dispositivo] > [DataLogging].

Se recogen los datos de la última vez que se conectó a Phonak Target hasta la próxima vez que se conecte a Target. Target realiza el promedio de estos datos para después calcular el porcentaje global de tiempo que pasó el audífono en cada uno de los distintos estados.

Debido a que AutoSense OS y AutoSense Sky OS se mezclan continuamente entre clasificaciones, DataLogging solo registra la clasificación dominante. Por ejemplo, si la mezcla consta de un 30 % de Palabra en ruido y un 70 % de Confort en ruido, DataLogging registrará Confort en ruido como el programa dominante de la mezcla y almacenará el tiempo de uso que se ha pasado en Confort en ruido.

Si el usuario cambia continuamente el ajuste de volumen de un programa en concreto, puede elegir aplicar las adaptaciones del volumen a la adaptación del usuario en [Adaptación de datos registrados].

### **Opciones del dispositivo**

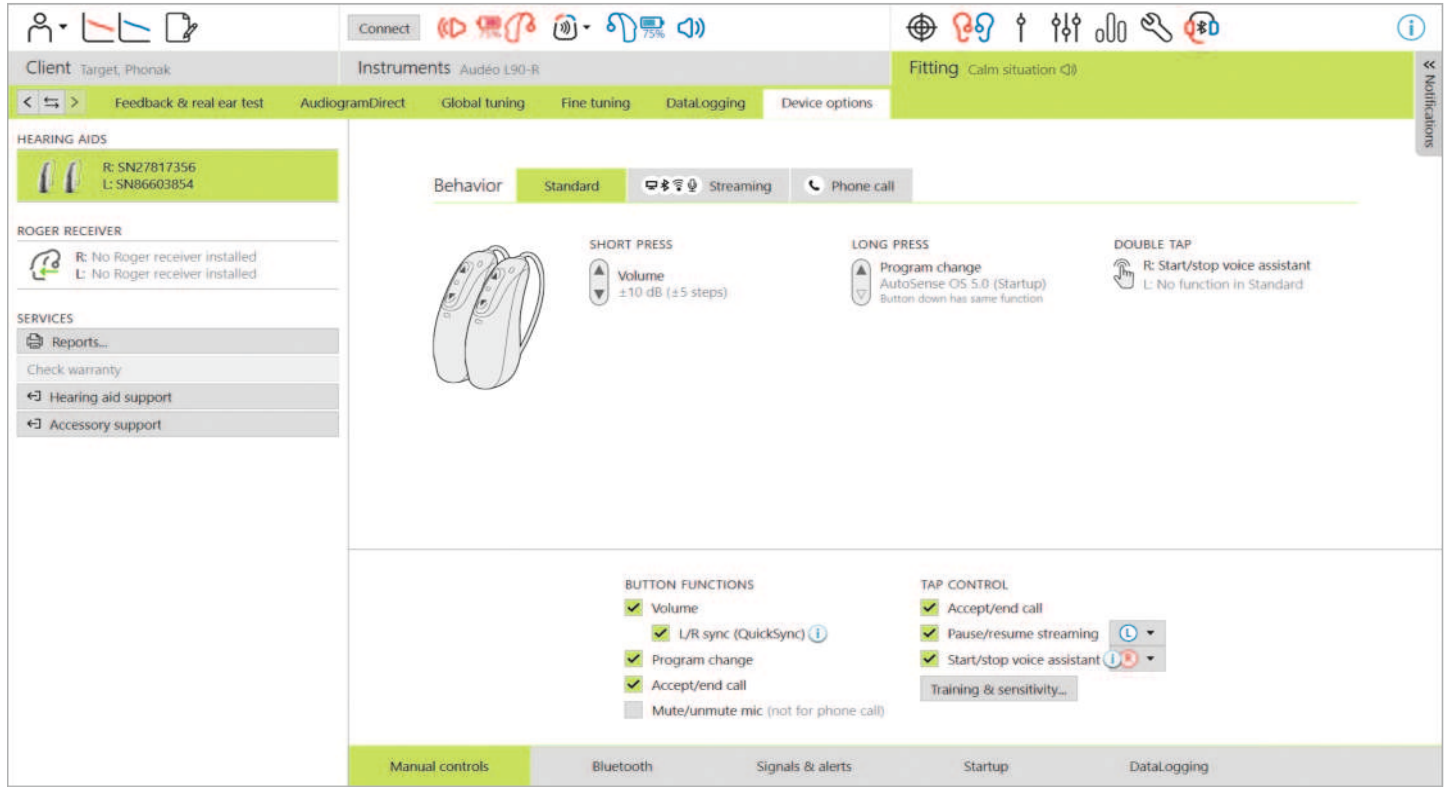

Al hacer clic en [Opciones del dispositivo], puede configurar las opciones del audífono, como controles manuales, señales y alertas, comportamiento del inicio o DataLogging. Para una visión general del botón multifunción y del Tap Control en distintos ambientes sonoros, haga clic en [Estándar], [Transmisión inalámbrica] o [Llamada de teléfono].

Los audífonos de Phonak tienen QuickSync, que permite sincronizar los cambios de oído en los dos lados. La ventaja es que los usuarios solo necesitan realizar un cambio en un audífono y el otro audífono se ajusta de forma automática.

Sin embargo, no todos los usuarios se benefician de los cambios de volumen sincronizados, en especial si sufren de pérdidas auditivas fluctuantes, pérdida auditiva asimétrica y/o acúfenos. Puede que necesiten más flexibilidad en la manera de ajustar su volumen monoaural para mantener la audibilidad y el confort.

Con los audífonos Lumity y más recientes tiene la opción de apagar QuickSync para el volumen y Tinnitus balance desmarcando la casilla [Sincronización I/D (QuickSync)].

Cuando el audífono está conectado, se puede realizar una demostración de cada configuración en el audífono en [Señales y alertas].

El estado de la instalación de RogerDirect se puede ver haciendo clic en [RogerDirect] en la parte izquierda de la pantalla en [Opciones del dispositivo]. El estado también se puede visualizar pasando el cursor por el icono del audífono en el panel.

#### **Bluetooth**

Se puede encontrar la configuración del nombre de la conexión Bluetooth, los emparejamientos laterales y gestión de emparejamientos al hacer clic en [Bluetooth].

La selección del ancho de banda adaptativo frente al fijo se aplica a la calidad de las llamadas de teléfono. Se recomienda elegir el ancho de banda adaptativo para una calidad sonora óptima.

El ancho de banda adaptativo ofrece una mayor velocidad de muestreo, lo que significa que puede proporcionar información adicional de mayor frecuencia en comparación con el ancho de banda fijo. Seleccione el ancho de banda fijo si el usuario notifica problemas donde el altavoz del extremo lejano no puede oír al usuario del audífono.

El usuario tiene la opción de ajustar la configuración del ancho de banda de Bluetooth en la aplicación myPhonak app.

#### **Formación y sensibilidad en Tap Control**

Se puede configurar Tap Control con audífonos recargables Paradise y más recientes en [Controles manuales]. Se puede usar Tap Control para aceptar y terminar una llamada de teléfono, pausar/reanudar la transmisión inalámbrica e iniciar/detener el asistente de voz del teléfono inteligente.

Una vez estén conectados los audífonos, haga clic en [Formación y sensibilidad] para formar al usuario en el gesto de doble toque y para determinar cuál debería ser la sensibilidad del sensor de doble toque. La ventana de formación puede mostrarse en una vista intuitiva para el usuario a fin de mejorar su participación.

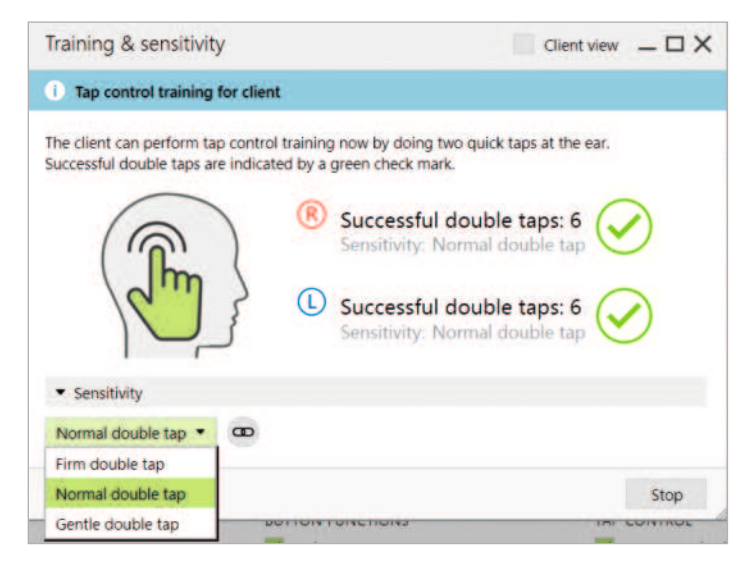

La configuración por defecto de la sensibilidad es «Normal». La configuración «Firme» significa que es necesario realizar un movimiento de doble toque fuerte para activar Tap Control. La configuración «Suave» significa que basta con un ligero movimiento de doble toque para activar Tap Control.

Una marca de verificación verde indica que el usuario ha realizado el doble toque correctamente.

El usuario tiene la opción de ajustar la configuración de Tap Control en myPhonak app.

#### **Indicador luminoso**

El indicador luminoso solo está disponible con audífonos Phonak Sky y con el audífono Phonak Naída™ Link M. Hay cinco patrones de indicadores luminosos que se pueden activar o desactivar; para ello, marque la casilla junto a cada opción en [Indicador luminoso] que se encuentra en [Opciones del dispositivo]. Entre las opciones se incluyen:

- Dispositivo encendido
- Acceso Roger
- Batería baja
- Ajuste de volumen
- Cambio de programa

Cuando el audífono está conectado, se puede demostrar cada patrón en el audífono haciendo clic en el botón [Demo] junto a cada opción.

#### **Informes de los usuarios**

En [Opciones del dispositivo] está disponible la opción de enviar por correo electrónico o imprimir un informe de adaptación personalizable para que el usuario se lo lleve a casa. El informe contiene información sobre el audífono, así como también información sobre el programa. Se puede imprimir el informe en distintos idiomas según la preferencia del usuario. También se puede imprimir con fuentes más grandes para mejorar la legibilidad.

### **Modo Junior**

Según la edad del niño, el modo Junior ofrece valores de DSL o NAL por defecto y específicos para la edad y configuraciones de audífonos optimizadas para satisfacer las necesidades de los niños. El modo Junior abarca cuatro intervalos de edad:

- De 0 a 3 años
- De 4 a 8 años
- De 9 a 12 años
- De 13 a 18 años

El Comité asesor de audiología pediátrica de Phonak y el National Acoustics Laboratory avalan estas configuraciones por defecto, que suponen un punto de partida para lograr adaptaciones pediátricas flexibles y eficientes. En [Configuración], puede personalizar y cambiar los parámetros por defecto del modo Junior para que se adapten mejor a su flujo de trabajo de adaptación pediátrica.

Al introducir la fecha de nacimiento, se activará automáticamente una opción de adaptación del modo Junior para niños entre 0 y 18 años de edad tras abrir una nueva sesión del usuario. Puede cambiar manualmente el intervalo de edad del niño que corresponda en el menú desplegable si cree que la edad conductual o física es diferente de la edad cronológica por defecto.

Haga clic en [Aplicar modo Junior] para continuar.

Al conectar por primera vez los audífonos, aparecerá una notificación que indica que se tiene que incorporar una solución de seguridad para niños de 0-3 años. Si el audífono disponible no tiene una solución de seguridad, aparecerá una notificación diferente.

AutoSense Sky OS es el programa de inicio para la adaptación de DSL y NAL para todos los grupos de edad del modo Junior.

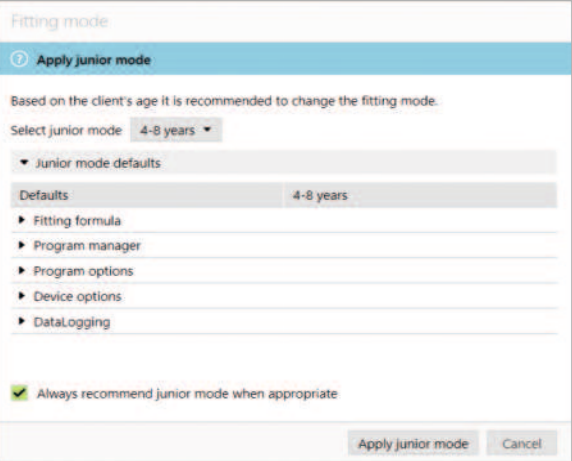

#### **Descripción general de la configuración por defecto del DSL en modo Junior**

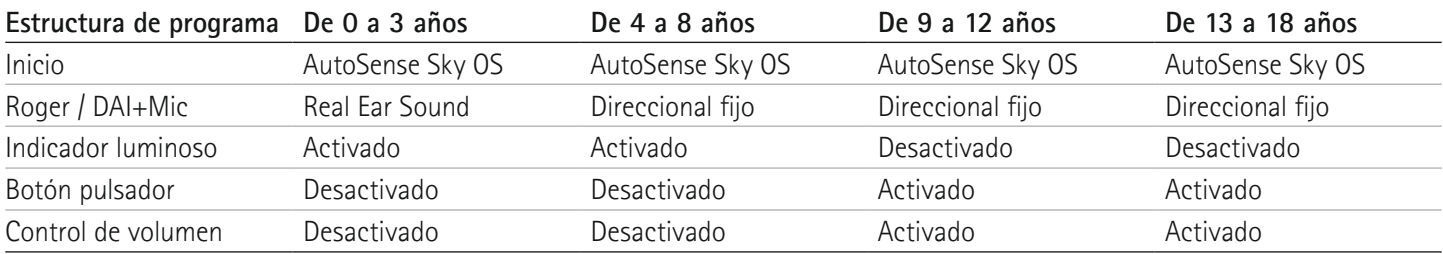

#### **Descripción general de la configuración por defecto del NAL en modo Junior**

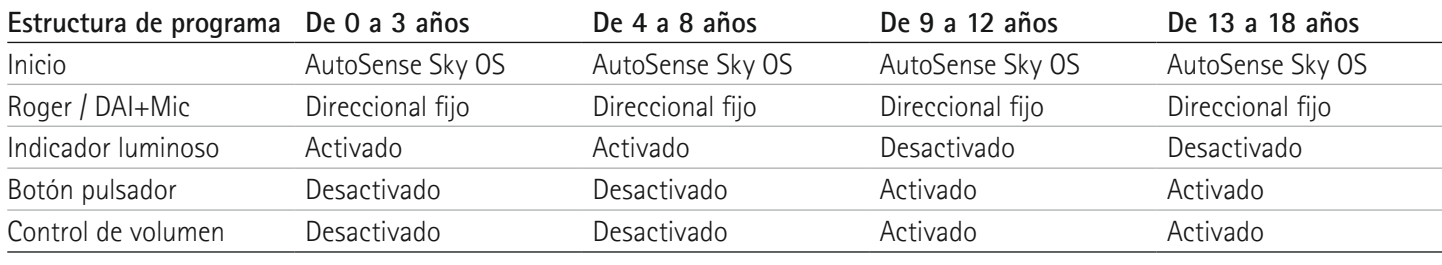

### **Consideraciones sobre la adaptación de ActiveVent**

ActiveVent es un auricular con una abertura mecánica que puede dirigirse para abrirse o cerrarse según el ambiente sonoro clasificado o de la señal. Es compatible con los audífonos recargables RIC Paradise de Phonak y más recientes.

ActiveVent es apto para usuarios con pérdida auditiva de leve a moderada. No se recomienda ActiveVent a usuarios con acúfenos, hiperacusia o fonofobia. No se recomienda a usuarios con exceso de cerumen o problemas relacionados con la humedad. ActiveVent no está recomendado para usuarios menores de 18 años y su uso no está validado en niños.

El auricular ActiveVent solo es compatible con las fórmulas de cálculo APD 2.0. APD Contrast 2.0 y NAL. No es compatible con la fórmula de cálculo DSL.

#### **Características acústicas**

El auricular ActiveVent tiene características acústicas similares al auricular M. Las propiedades de la abertura acústica son similares a las de una cápsula ventilada y un auricular ocluido. El estado abierto es equivalente a una abertura de 3,5 mm y el estado cerrado es equivalente a un auricular personalizado ocluido.

ActiveVent puede adaptarse con dos alternativas de auriculares: Universal SlimTip AV o Titanium SlimTip AV personalizado. Universal SlimTip AV está hecho de silicona y puede utilizarse para demostrar las ventajas de ActiveVent en la clínica. Universal SlimTip AV está hecho para utilizarse como un auricular temporal mientras se está fabricando el auricular personalizado. Titanium SlimTip AV está fabricado con titanio de calidad médica y está hecho a la medida de la anatomía del oído del usuario.

#### **Test de realimentación y oído real**

Cuando se realiza el test de realimentación, el estado de ActiveVent tiene que ser abierto.

Se recomienda realizar un test de realimentación, en especial con la adaptación del Titanium SlimTip AV, ya que le permite comprobar que la adaptación sea adecuada para el usuario. Si parece que el umbral de realimentación limita la cantidad de ganancia disponible o reduce la tolerancia disponible, vuelva a evaluar la forma de SlimTip escogida.

#### **Opciones de programa**

Para modificar el estado de ActiveVent para cada programa, haga clic en [Opciones de Programa].

Al mirar el gestor de programas puede ver un símbolo CV al lado de alguno de los programas. El símbolo CV significa que ActiveVent está configurado en modo cerrado para esos programas. Si no ve un símbolo CV significa que ActiveVent está configurado en modo abierto.

El estado de ActiveVent está configurado como abierto en los siguientes programas acústicos de AutoSense OS:

- Ambientes tranquilos
- Palabra en ruido
- Confort en ruido
- Confort en eco

El estado de la abertura no es ajustable en los programas mencionados anteriormente, ya que son programas de mezcla automática.

No obstante, si crea un programa manual, por ejemplo, palabra en ruido, y elige desvincularlo de AutoSense OS, podrá ajustar el estado de ActiveVent en el programa manual de palabra en ruido en caso de necesitarlo.

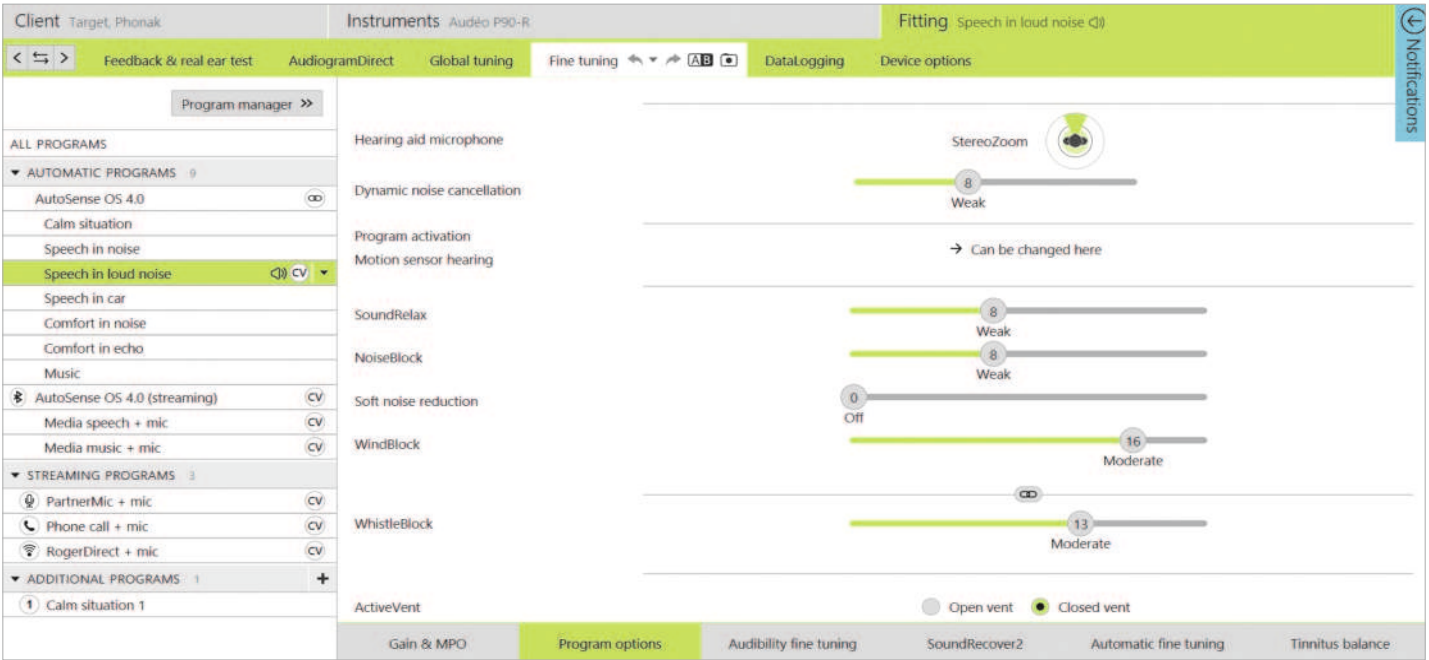

Tiene la flexibilidad de modificar el estado de ActiveVent en el resto de programas. Estos incluyen:

- Programas de AutoSense OS exclusivos (Palabra en ruido fuerte, Palabra en coche y Música)
- Programas de transmisión inalámbrica
- Programas manuales que no están vinculados a AutoSense OS

#### **Ajuste fino**

Al realizar el ajuste fino en programas individuales, considere si el estado de ActiveVent es el adecuado para ese programa en concreto antes de realizar cambios en la ganancia. Al alternar entre el estado de la ventilación abierta o cerrada, verá los cambios en la ganancia reflejados en la visualización de la curva. Cambiar el estado de la ventilación podría ser suficiente para abordar los informes subjetivos de calidad sonora del usuario. Si el estado de la ventilación es el adecuado, proceda con cambios adicionales de ajuste fino, si fuera necesario.

Cada vez que alterna de programa o de estado de la ventilación en Target, es posible que el usuario perciba el cambio en el estado de la ventilación.

ActiveVent no es compatible con TargetMatch. A la hora de realizar REM con un equipo de verificación independiente y si el audífono está en el programa Ambientes tranquilos, seleccione «abierto» como estado de la abertura en el sistema de medición. En caso de que desee realizar REM en un programa de palabra en ruido fuerte, seleccione «ocluido» en el sistema de medición, ya que el estado de la abertura del audífono estará cerrado. Al realizar las mediciones en la caja de medición, utilice el asistente de verificación disponible en Target. Esto garantizará que los audífonos estén en el estado correcto de la ventilación (estado cerrado) mientras se realizan las mediciones.

#### **Función silencio**

30 **Volver a Contenido** Habilite la función silencio para mejorar la calidad de la transmisión inalámbrica para el usuario. La función silencio puede habilitarse

en [Opciones del dispositivo]. Los micrófonos del audífono se silencian con una pulsación larga en el botón multifunción. Esto permite al usuario disfrutar de la transmisión multimedia con una reducción del ruido ambiental.

#### **Comprobación de la funcionalidad del auricular ActiveVent**

La [Comprobación] del auricular en la sesión del usuario indicará si hay una discrepancia entre la información del auricular introducida en Target en comparación con lo que se ha conectado físicamente al audífono. No obstante, no puede indicar si ActiveVent en sí funciona correctamente.

Para realizar una comprobación de audición y verificar el funcionamiento mecánico de ActiveVent, vaya a [Ajustes de medición] en [Trial y herramientas], que se encuentra fuera de la sesión del usuario. Se puede elegir entre dos mediciones para verificar los estados de ActiveVent: abierto o cerrado.

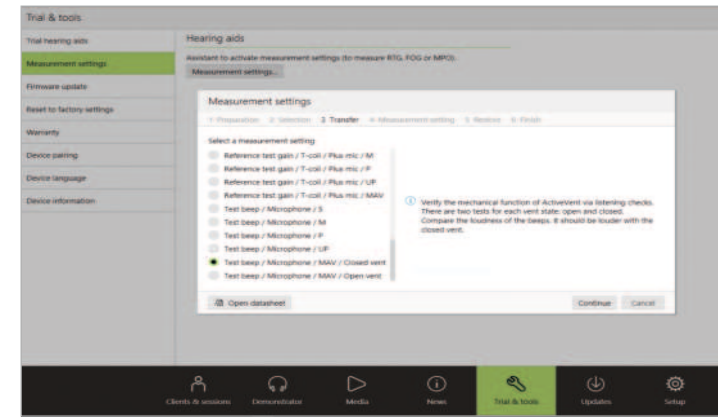

Al realizar la medición para cada estado de la abertura, escuchará una señal de tono y podrá comparar el nivel de sonido de la señal entre el estado abierto y el cerrado. Debe esperar que la señal sea más intensa cuando se reproduce con el estado cerrado. Esto indicará que la función mecánica de ActiveVent funciona según lo previsto.

### **Adaptación de CROS**

Al introducir información del audiograma, se recomienda introducirla para ambos oídos, incluso si el oído que tiene mejor audición está dentro de los límites normales de audición. Esto se debe a que Target establece una pérdida auditiva plana de 40 dB HL para un audiograma vacío. Para un usuario con audición normal en el oído con mejor audición, esto puede dar lugar a la sobreamplificación.

CROS P puede adaptarse a los audífonos Audéo P con el uso de Noahlink Wireless. CROS P transmite de forma inalámbrica sonido al audífono Audéo P mediante tecnología Binaural VoiceStream™ (BVST).

En cuanto se activa el sonido y se habilita el micrófono de CROS y el micrófono del audífono en Target, aparece una notificación indicando que se activará BVST. El sistema CROS P se reiniciará de forma breve. Se trata de un reinicio automático y el usuario podría oír cómo se apaga el audífono brevemente y después se vuelve a encender. La conexión inalámbrica entre el transmisor CROS y el audífono está habilitada.

Para ajustar la relación del nivel de sonido entre el transmisor CROS y el audífono, haga clic en [Balance CROS] que se encuentra en [Ajuste Básico]. Para ajustar el modo de micrófono para el transmisor CROS, haga clic en [Opciones de programa] que se encuentra en [Ajuste fino].

Haga clic en [Opciones del dispositivo] para ajustar la configuración manual del control del sistema CROS P. Por defecto, el botón multifunción del transmisor CROS está habilitado para Balance CROS. El botón multifunción del audífono está habilitado para el cambio de volumen.

Cuando se transmite desde accesorios, la señal CROS se pausa. La señal CROS se reanudará automáticamente en cuanto se detenga la transmisión. El audífono volverá a cambiarse al programa de inicio y aparecerán los bips de reconexión entre el audífono y CROS.

### **Consideraciones sobre la adaptación bimodal**

Phonak Naída Link M se puede usar en la adaptación bimodal con un procesador de sonido Naída™ CI M90 de Advanced Bionics (AB). Phonak Sky™ Link M se puede usar en la adaptación bimodal con un procesador de sonido Sky CI™ M de AB.

En la solución auditiva bimodal, el audífono y el procesador de sonido trabajan juntos de manera coordinada y dinámica. Por ejemplo, cuando el entorno auditivo cambia, el cambio a un programa auditivo diferente se aplica automáticamente tanto al audífono como al procesador de sonido. Además, las opciones de conectividad que están disponibles para el audífono funcionan perfectamente con el procesador de sonido.

Abra la sesión de adaptación y confirme que se muestra Noahlink Wireless. Para iniciar la adaptación, conecte tanto el audífono como el procesador de sonido. Los dispositivos disponibles para el emparejamiento aparecerán automáticamente. Tras la conexión del audífono y el procesador de sonido en la sesión de adaptación del usuario, Target adaptará automáticamente la estructura del programa y las opciones del dispositivo del audífono para que se correspondan con el procesador de sonido.

Para completar la adaptación del audífono Naída Link M o Sky Link M, siga utilizando Phonak Target como lo haría en una sesión de adaptación estándar. El procesador de sonido Naída CI M90 o el Sky CI M90 está en modo de solo lectura. No es posible realizar ni guardar cambios en el procesador de sonido. Puede visualizar los ajustes del procesador de sonido y utilizar la información para hacer coincidir los ajustes correspondientes en el audífono.

Cierre la sesión en cualquier momento haciendo clic en [Guardar y cerrar sesión] en la esquina superior derecha de la pantalla. La conexión inalámbrica entre el audífono y el procesador de sonido se inicia de forma automática una vez que se han desconectado de la sesión de adaptación.

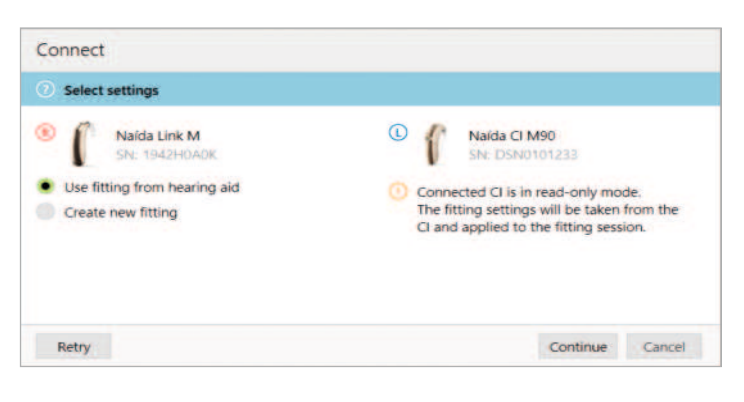

#### **Fórmula de cálculo**

Es posible que Target le pida que seleccione Phonak Digital Adaptativo (APD) Bimodal como fórmula de cálculo para las adaptaciones bimodales para adultos. Vuelva a calcular la adaptación para alinear el audífono con las recomendaciones de APD Bimodal. Al usar APD Bimodal se alinea la respuesta en frecuencia, el crecimiento del nivel de sonido y la compresión entre el audífono y el procesador de sonido.

Con las adaptaciones pediátricas bimodales se recomida utilizar una fórmula de cálculo que se haya validado con niños, por ejemplo, las fórmulas de cálculo DSL y NAL. Las fórmulas de cálculo DSL y NAL están diseñadas para optimizar la inteligibilidad verbal y el desarrollo verbal en niños.

Tenga en cuenta que APD Bimodal no se ha validado con niños.

La fórmula de cálculo siempre puede cambiarse según se desee en [Ajuste Básico] en [Adaptación].

#### **Ajustes del audífono modificables**

Las funcionalidades accesibles que pueden modificarse en el audífono son las siguientes:

- Parámetros acústicos
- Test de realimentación y oído real
- Fórmula de cálculo
- Ajuste Fino de la ganancia y MPO
- Configuración de Opciones de Programa de cada programa. No puede modificarse la estructura del programa.
- SoundRecover2
- Señales y alertas

#### **Programa compatible off-ear**

El programa compatible off-ear puede generarse en la estructura de programa cuando se realiza la lectura del procesador de sonido. El programa compatible off-ear está destinado al procesador de sonido en una adaptación bimodal.

El micrófono del procesador de sonido cambia al micrófono del cabezal magnético. El modo de micrófono es omnidireccional.

Hay un programa compatible off-ear en el audífono para que el Naída Link M o el Sky Link M permanezcan alineados con el procesador de sonido. En el audífono, la configuración se basará en el programa Ambientes tranquilos.

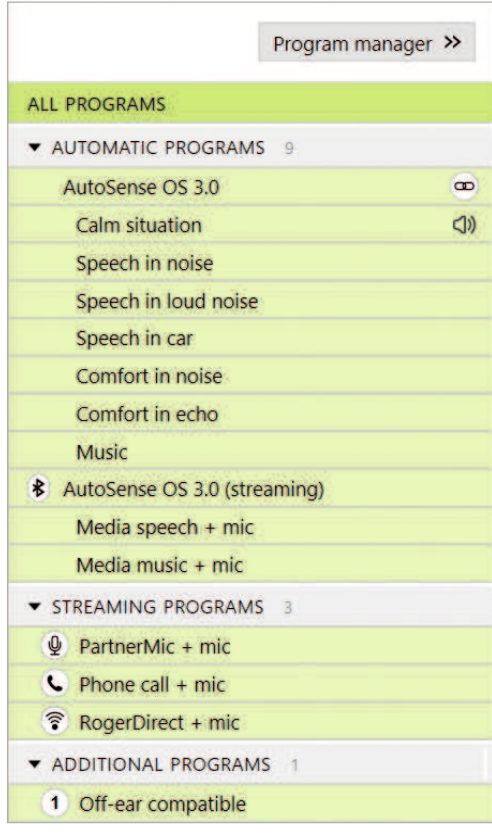

Puede que los adultos elijan esta opción de uso para relajarse, sin el peso del procesador de sonido detrás de la oreja, o cuando el procesador de sonido se coloque en un estuche resistente al agua para nadar o hacer deporte. En el caso de los niños pequeños, estos suelen llevar el procesador de sonido enganchado a la ropa ya que puede resultar complicado adaptar el procesador de sonido debido al tamaño pequeño de sus orejas.

#### **SoundRecover2**

En cuanto a las adaptaciones bimodales en adultos, una revisión sistemática realizada por Vroegop et al. (2018) concluyó que «Las pruebas actuales sugieren que la bajada de frecuencia o la transposición no son beneficiosas», en concreto porque se espera que la audibilidad de las altas frecuencias proceda del procesador de sonido.2 Además, la ventaja subjetiva de SoundRecover2 del audífono puede cambiar cuanta más información de alta frecuencia haya disponible a través del procesador de sonido. Por lo tanto, la decisión de activar SoundRecover2 en el audífono debería realizarse teniendo en cuanta cada caso.

Para las adaptaciones bimodales pediátricas, se recomienda seguir utilizando SoundRecover2, sobre todo si el niño o niña está acostumbrado a escuchar con SoundRecover2.

#### **Balance del nivel de sonido**

Cuando tanto el audífono como el procesador de sonido están conectados a Target, no existe sincronización entre los dispositivos. Por ejemplo, si está realizando el ajuste fino de los ajustes de ganancia en un programa manual en el audífono, Target no podrá cambiar el procesador de sonido al mismo programa manual. El procesador de sonido permanece bloqueado en su programa de inicio.

Por lo tanto, para el equilibrio del nivel de sonido en programas específicos, se recomienda conectar únicamente el audífono a Target después de haber guardado los ajustes del procesador de sonido en Target. De este modo, el usuario puede cambiar manualmente el programa en el procesador de sonido por el mismo programa que necesita un ajuste fino en el audífono.

### **Soporte Remoto**

Soporte Remoto de Phonak está diseñado para brindar soporte a la adaptación del usuario al proporcionar atención auditiva a distancia. Si el usuario necesita realizar ajustes en la configuración de su audífono de Phonak, puede hacerlo en tiempo real, en su propio entorno (p. ej., en casa en lugar de en la clínica).

#### **Requisitos**

- Versión más reciente del software Phonak Target para una experiencia óptima.
- Versión más actual de myPhonak app instalada en el teléfono móvil del usuario.
- Se debe realizar una adaptación inicial del audífono en la clínica.
- Es necesario tener un ordenador con una cámara web o un micrófono integrados, o con una cámara web y un micrófono externos conectados al ordenador. Para obtener una mejor calidad sonora, use auriculares con una conexión de micrófono.
- Conexión a Internet estable (Wi-Fi, LAN o 4G) de al menos 5 Mbit/s de transferencia de datos de carga y descarga. Dependiendo del contrato de datos móviles, podrían aplicarse cargos adicionales a los usuarios que utilicen 4G.

#### **Configurar el Soporte Remoto de Phonak**

En Target se puede comprobar la conexión a Internet para garantizar que la configuración es adecuada para una sesión de Soporte Remoto. Haga clic en [Configuración] > [Internet] > [Servicios de internet] > [Prueba de conexión]. Cuando haya finalizado, se mostrará el estado.

El usuario debe descargar myPhonak app en su teléfono inteligente y emparejar los audífonos con la aplicación antes de poder iniciar una sesión de Soporte Remoto. Una vez completada la acción, el estado del usuario se actualizará en Phonak Target. El icono [Gestor eSolutions] le permite gestionar el estado del usuario viendo el estado del emparejamiento del teléfono o eliminando el usuario de Soporte Remoto.

#### **Iniciar la videollamada y realizar el seguimiento de la sesión**

A la hora de la cita, haga clic en [Comenzar "Soporte Remoto"]. Usted y el usuario se conectarán a la videollamada. Es posible que deba esperar a que el usuario acceda a la sesión de Soporte Remoto de Phonak con myPhonak app.

Una vez que el usuario se conecte, podrán verse y oírse. Asegúrese de haber activado la cámara y el micrófono en su ordenador. Si hace clic en el icono de ajustes ubicado en la esquina superior derecha de la pantalla de Soporte Remoto, puede alternar entre una cámara web o micrófono integrado o externo antes o durante la sesión.

Tan pronto como el usuario acceda a la sesión de Soporte Remoto y acepte las solicitudes de la cámara y el micrófono en su teléfono inteligente, ambos vídeos se mostrarán en pantalla.

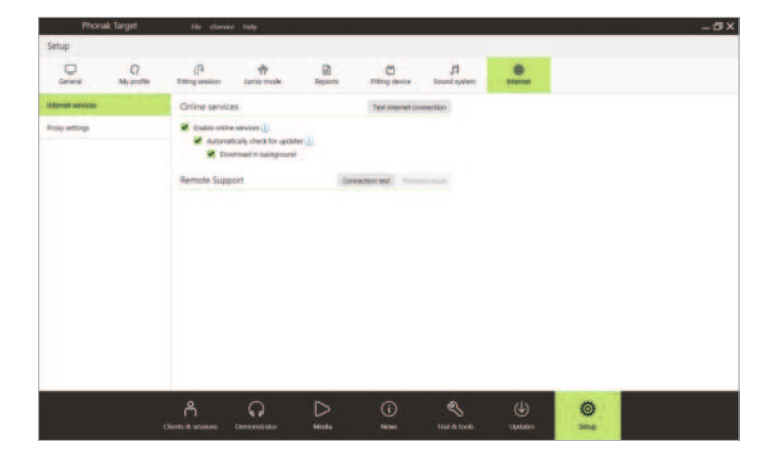

Seleccione el usuario para Soporte Remoto. Si hay disponible más de una clínica, seleccione la clínica en la que se realizará la sesión remota.

Se debe realizar una adaptación inicial del audífono en la clínica. Al hacer clic en [Guardar y cerrar sesión], se activa Soporte Remoto. Para un usuario existente, los audífonos deben conectarse a Phonak Target en la clínica y, al guardar la sesión, Soporte Remoto se activa automáticamente.

Se recomienda que el usuario tenga baterías nuevas en los audífonos o carga suficiente en los audífonos recargables antes de conectarse a la sesión de Soporte Remoto.

Haga clic en [Abrir sesión de adaptación] para abrir la sesión de adaptación en Phonak Target. Haga clic en [Conectar] para establecer la conexión con los audífonos.

El icono  $\bullet$  está visible si ha establecido conexión con los audífonos del usuario. Una vez que los audífonos estén conectados, use Phonak Target como lo haría habitualmente en una sesión de seguimiento. Los audífonos están activos y todos los ajustes que realice se enviarán a los audífonos en tiempo real.

Las funciones siguientes no están disponibles durante la sesión de Soporte Remoto.

- Test de realimentación y oído real.
- Aumento de MPO.
- Actualizaciones del firmware.

No se puede finalizar Soporte Remoto de Phonak con el usuario hasta que la sesión de adaptación en Target se haya guardado y cerrado. En caso de que la conexión entre los audífonos del usuario y Target se interrumpa durante una sesión de Soporte Remoto activa, los audífonos se reiniciarán y conservarán la última adaptación válida.

Una vez completada la adaptación, haga clic en [Guardar y cerrar sesión] para guardar la adaptación en los audífonos y en Target.

Para finalizar la sesión de Soporte Remoto de Phonak, haga clic en **Para finalizar la llamada. Target le preguntará si desea cerrar** la sesión de Soporte Remoto de Phonak. Haga clic en [Sí] para confirmar y desconectarse del teléfono inteligente del usuario.

### **Finalización de la sesión de adaptación**

Puede cerrar la sesión en cualquier momento si hace clic en [Guardar y cerrar sesión] en la esquina superior derecha de la pantalla. Seleccione los elementos que desea guardar. El cuadro de diálogo de guardado confirmará el correcto guardado de los audífonos. Después del guardado, Phonak Target le llevará hasta la pantalla de inicio. Si trabaja en Noah, podrá volver a Noah haciendo clic en [Volver a NOAH] en la esquina superior derecha de la pantalla de inicio.

1 Latzel M, Denys S, Anderson S, Francart T, Wouters J, & Appleton-Huber J. (2017). An integrated REM system with proven accuracy and reliability. Hearing Review, 24(10), 36-39.

2 Vroegop JL, Goedegebure A, & Van Der Schroeff MP. (2018). How to optimally fit a hearing aid for bimodal cochlear implant users: A systematic review. Ear and Hearing, 39(6), 1039–1045. https://doi.org/10.1097/AUD.0000000000000577

La marca Bluetooth® y los logotipos son marcas comerciales registradas de Bluetooth SIG, Inc. y su uso por parte de Sonova AG está sujeto a la correspondiente licencia.

### **Life is on**

Desde 1947, Phonak se dedica a proteger la calidad de vida social, emocional y física abriendo nuevos mundos sonoros. Creemos que oír bien es sinónimo de bienestar y, por tanto, es esencial para vivir la vida al máximo. Hoy ofrecemos la cartera de soluciones auditivas innovadoras más amplia del mercado. Y, junto con nuestros audioprotesistas, seguimos enfocándonos en lo que más importa: mejorar la comprensión verbal, cambiar la vida de las personas y tener un efecto positivo en la sociedad en su conjunto.

www.phonak.es

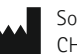

Sonova AG · Laubisrütistrasse 28 CH-8712 Stäfa · Suiza

EC REP Max-Eyth-Str. 20

Sonova Deutschland GmbH 70736 Fellbach-Oeffingen · Alemania

 $\zeta_{\frac{6459}{}}$ 

A Sonova brand